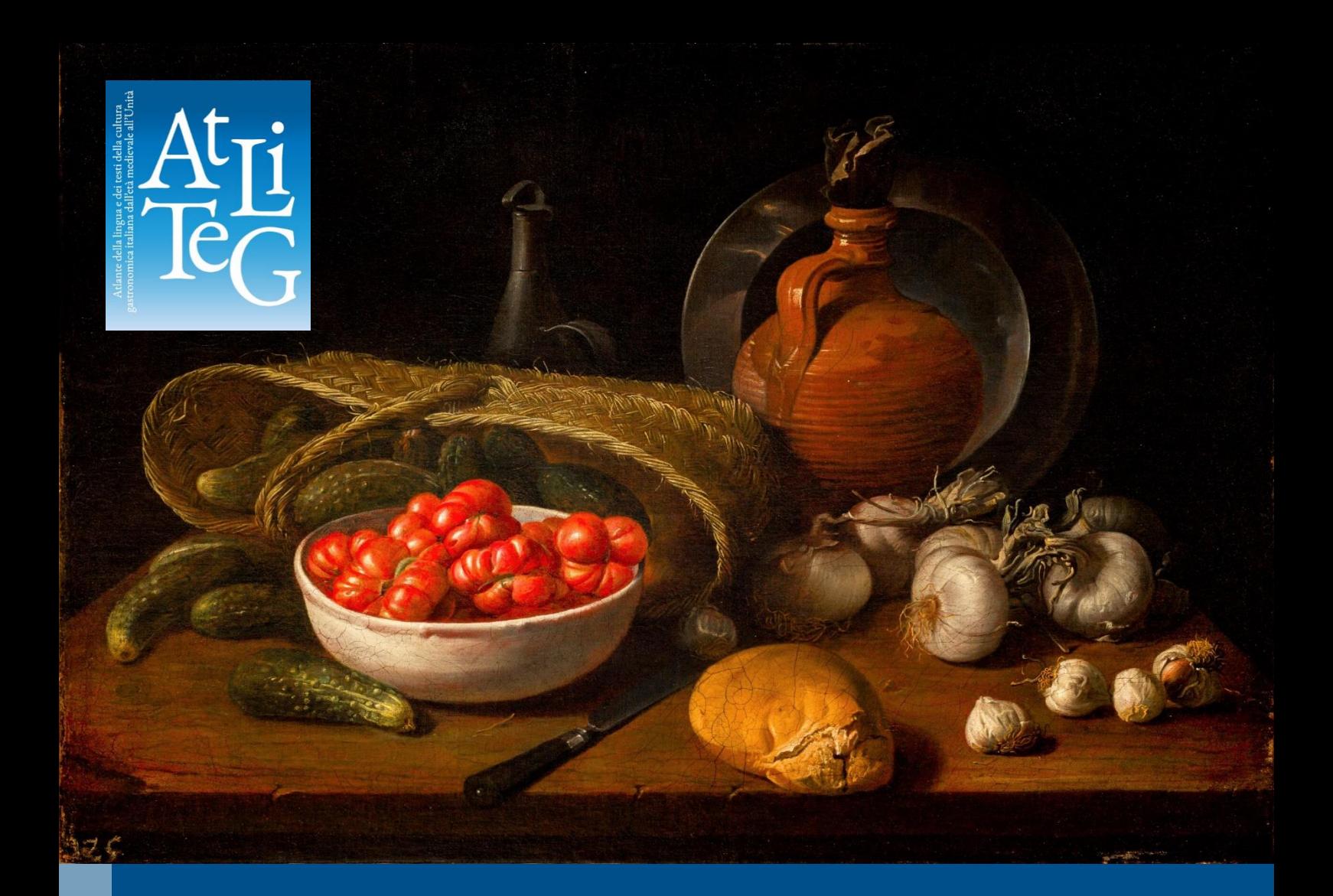

# **Atlante AtLiTeG**

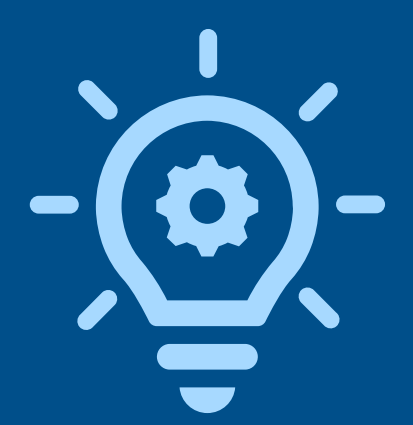

**Guida e descrizione della piattaforma e delle relative funzioni** 

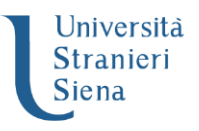

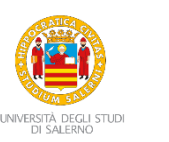

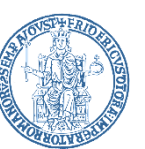

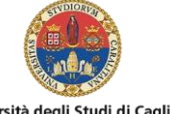

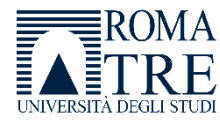

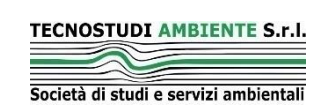

Università degli Studi di Cagliari

# **Sommario**

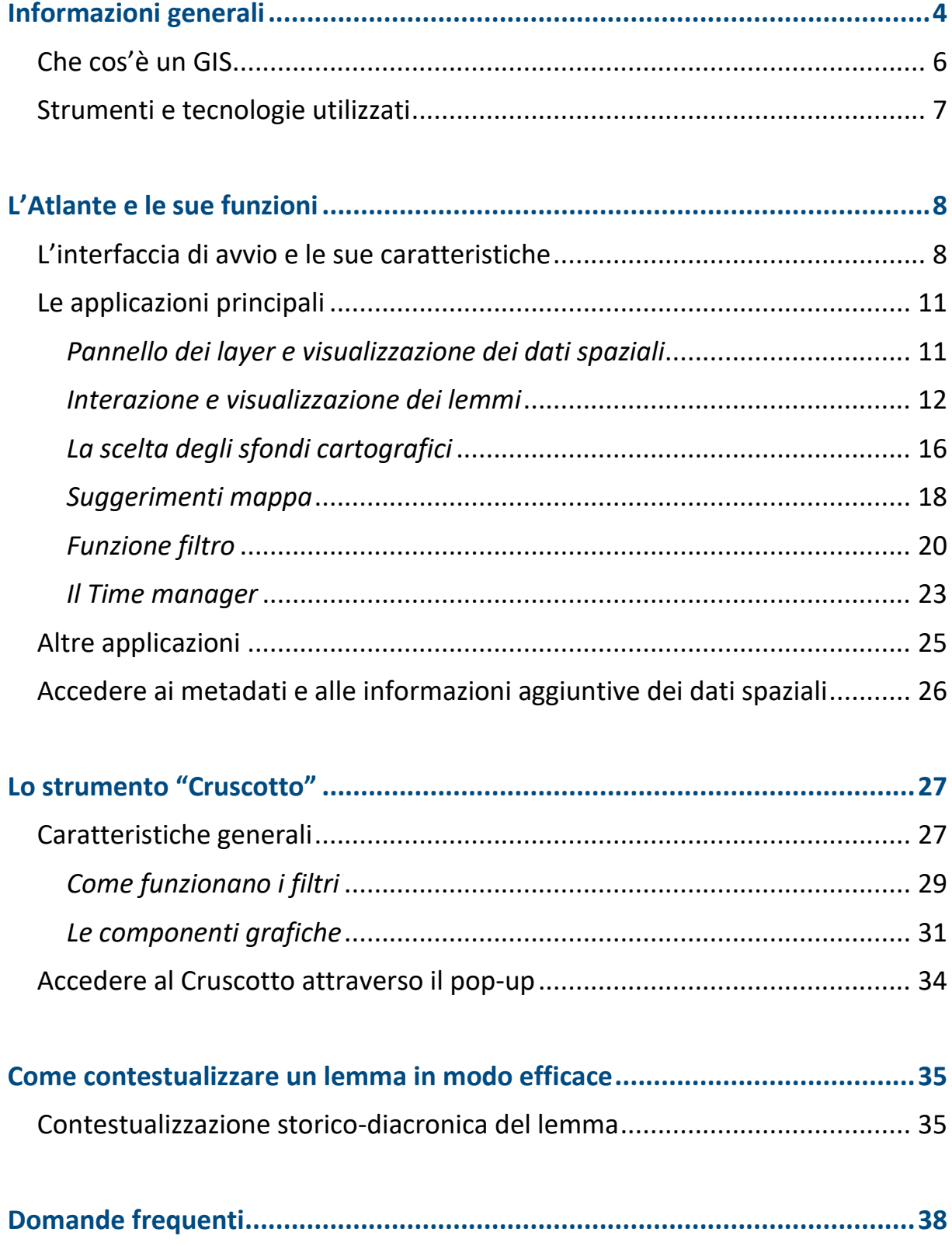

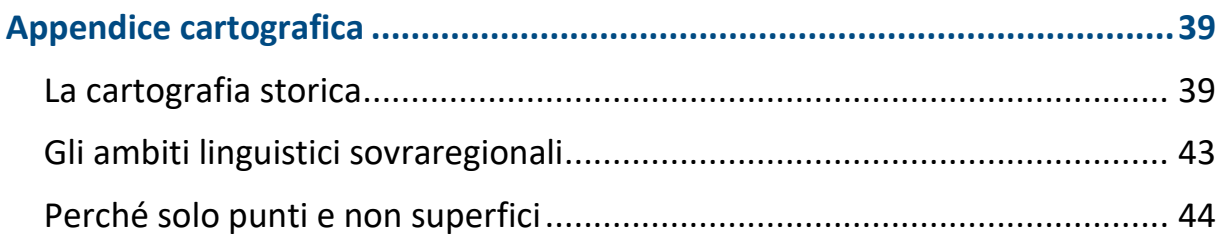

# <span id="page-3-0"></span>**Informazioni generali**

L'**Atlante AtLiTeg** (*Atlante della lingua italiana dei testi della cultura gastronomica italiana dal medioevo all'Unità*) è una piattaforma online che visualizza dati spaziali e georiferiti (webGIS) relativi a un gruppo selezionato di lemmi relativi al cibo desunti da ricettari e testi antichi. Le voci disponibili presentano numerose varianti locali che esemplificano la pluralità linguistica delle regioni italiane nel periodo compreso tra il Medioevo e l'Unità d'Italia. I lemmi individuati riprendono informazioni contenute nel **VoSLIG** (*Vocabolario Storico della Lingua Italiana della Gastronomia*).

Il lavoro realizzato rappresenta solo l'ultima fase di un attento studio lessicografico portato avanti nell'ambito di un PRIN (Progetto di Ricerca d'Interesse Nazionale) risultato vincitore nel 2017, finanziato dal MIUR (Ministero dell'Istruzione, dell'Università e della Ricerca) e coordinato a livello nazionale dalla professoressa **Giovanna Frosini** dell'Università [per Stranieri di](https://www.unistrasi.it/home.asp)  [Siena.](https://www.unistrasi.it/home.asp) Hanno partecipato a questo progetto vari referenti e unità di ricerca: il prof. **Nicola de Blasi** del[l'Università degli Studi di Napoli "Federico II"](https://www.unina.it/home;jsessionid=B229B732DC8A8D264360C35FA3BEF5F0.node_publisher12), il prof. **Sergio Lubello** dell'Università [degli Studi di Salerno](https://www.unisa.it/) e la professoressa **Rita Fresu** del[l'Università](https://www.unica.it/it) di Cagliari.

La dott.ssa **Monica Alba** (Università per Stranieri [di Siena\)](https://www.unistrasi.it/home.asp) ha coordinato il lavoro lessicografico e si è occupata, insieme al dott. **Giovanni Urraci** (Università di Cagliari), delle relazioni con i partner tecnologici.

A livello tecnico-scientifico, il lavoro di costruzione del sistema cartografico dell'Atlante è stato portato avanti dal dott. **Matteo Rossi** (Università per Stranieri di Siena) con il contributo del dott. **Andrea Fantini** [\(Tecnostudi](https://www.tecnostudiambiente.it/)  [Ambiente s.r.l\)](https://www.tecnostudiambiente.it/), che ha fornito il capitale tecnologico necessario e ha curato lo strumento "Cruscotto" dell'Atlante; il prof. **Massimiliano Tabusi** (Università per Stranieri di Siena), responsabile scientifico del progetto, ha supervisionato i lavori di realizzazione insieme alla professoressa **Annalisa D'Ascenzo** [\(Università Roma Tre\)](https://www.uniroma3.it/), responsabile scientifico del [Laboratorio geocartografico](https://www.labgeocaraci.it/)  ["Giuseppe Caraci"](https://www.labgeocaraci.it/) (Dipartimento di Studi Umanistici).

L'Atlante AtLiTeG si compone di due strumenti:

- ►l'*Atlante*, un webGIS che geolocalizza i lemmi e le forme individuati dalla ricerca lessicografica e permette, attraverso alcune funzioni, di interagire con il VoSLIG;
- ►il *Cruscotto*, che consente di visualizzare i dati in forma grafica sfruttando l'informazione quantitativa.

**Le voci relative al cibo attualmente disponibili nell'Atlante sono circa 140, per un totale di 802 varianti locali mappate e riconosciute e 2.434 informazioni archiviate.**

Si vuole precisare che l'Atlante AtLiTeG è un **Atlante geotestuale** e **non geolinguistico**, poiché intende dare un'idea della distribuzione dei lemmi in tutto il territorio italiano dal Medioevo fino agli ultimi anni dell'Ottocento basandosi sulla collocazione della fonte testuale di provenienza, per cui **non ha l'obiettivo di ricostruire l'origine geografica e geolinguistica delle voci relative al cibo**.

La piattaforma può essere visualizzata in ogni dispositivo perché si adatta a qualsiasi schermo, ma **si consiglia vivamente di accedere per mezzo di un PC, in modo che i suoi contenuti e le funzioni possano essere fruibili al pubblico nelle migliori condizioni possibili.**

*Per ulteriori informazioni, si rimanda al sito:* <https://www.atliteg.org/>

# <span id="page-5-0"></span>**Che cos'è un GIS**

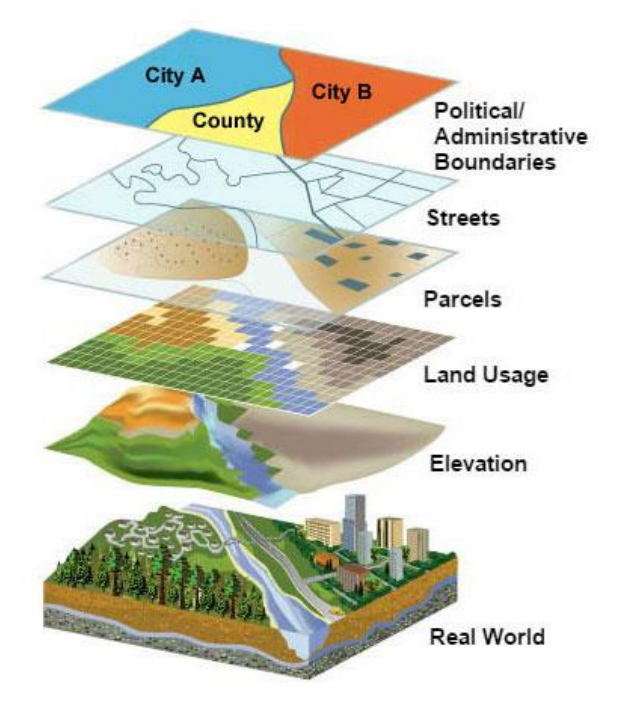

Il termine **GIS** è un acronimo inglese che sta per *Geographic Information System*. Si tratta di una famiglia di software in grado di archiviare e gestire informazioni quantitative e qualitative di natura spaziale, ossia geolocalizzabili attraverso una coppia di coordinate (latitudine e longitudine).

Ogni dato spaziale contiene al suo interno un gruppo di informazioni e si presenta sotto forma di **strati informativi** (*layer*) che si possono sovrapporre gli uni con gli altri e

attivare o disattivare. Questa funzione permette di elaborare ipotesi e scenari relativi a diversi fenomeni territoriali.

Anche nel caso dell'Atlante AtLiTeG ogni singolo elemento cartografico si presenta sotto forma di uno strato informativo, mantenendo la logica di tali strumenti. Gli strati informativi in questione sono stati suddivisi in due gruppi:

- ►**Lemmi**, il gruppo contiene circa 140 voci di cui è possibile visualizzare le varianti locali(forme) attraverso una simbologia univoca che tiene conto del livello territoriale di riferimento;
- ►**Cartografia storica,** il gruppo comprende i vari strati informativi che si riferiscono alle rappresentazioni storico-geografiche dell'Italia dal Medioevo al Risorgimento per contestualizzare il più possibile le voci relative al cibo dal punto di vista diacronico nel rispetto dell'arco temporale considerato.

Nelle pagine successive si illustrerà il funzionamento delle singole parti e le funzioni di cui si compone il sistema realizzato.

#### <span id="page-6-0"></span>**Strumenti e tecnologie utilizzati**

Di seguito i software e le tecnologie utilizzate per la realizzazione dei sistemi.

- ► **[Quantum GIS](https://www.qgis.org/it/site/)**. Si tratta di un software open source impiegato per la gestione, l'archiviazione, la simbolizzazione e la configurazione delle funzioni che caratterizzano il webGIS AtLiTeG. Tramite questo software sono state realizzate la carte storiche, la carta dei dialetti e la rappresentazione cartografica delle voci relative al cibo.
- ► **[Lizmap.](https://www.lizmap.com/en/)** Servizio di mapping open source che permette di creare webGIS interattivi sfruttando il progettuale GIS.
- ► **[PostgreSQL](https://www.postgresql.org/) – PostGIS.** Programma open source che consente di gestire database caratterizzati da informazioni tabellari e dati geocartografici (GIS) e stabilire relazioni tra essi.
- ► **[Looker Studio.](https://lookerstudio.google.com/overview)** Applicazione di Google che crea dashboard e cruscotti per la visualizzazione grafica e tabellare di banche dati.

Si specifica che l'icona impiegata per la simbolizzazione dei termini del cibo proviene dal sito **[icons8.](https://icons8.it/)**

# <span id="page-7-0"></span>**L'Atlante e le sue funzioni**

In questa sezione vengono spiegate le funzioni principali che caratterizzano la piattaforma dell'Atlante e illustrati i passaggi necessari per attivarle e interagire con il contenuto geocartografico dei lemmi.

## <span id="page-7-1"></span>**L'interfaccia di avvio e le sue caratteristiche**

Accedendo al link che rimanda alla piattaforma si apre la schermata presentata nella **figura 1**. In un riquadro si possono leggere informazioni generali sul tipo di piattaforma, le affiliazioni dei ricercatori e i partner che hanno contribuito alla realizzazione del prodotto, oltre ai link che rimandano alle schede del VoSLIG e al sito AtLiTeG che le ospita.

Cliccando sul pulsante **Esplora** si ha la possibilità di accedere direttamente ai contenuti della piattaforma e alla sua interfaccia iniziale.

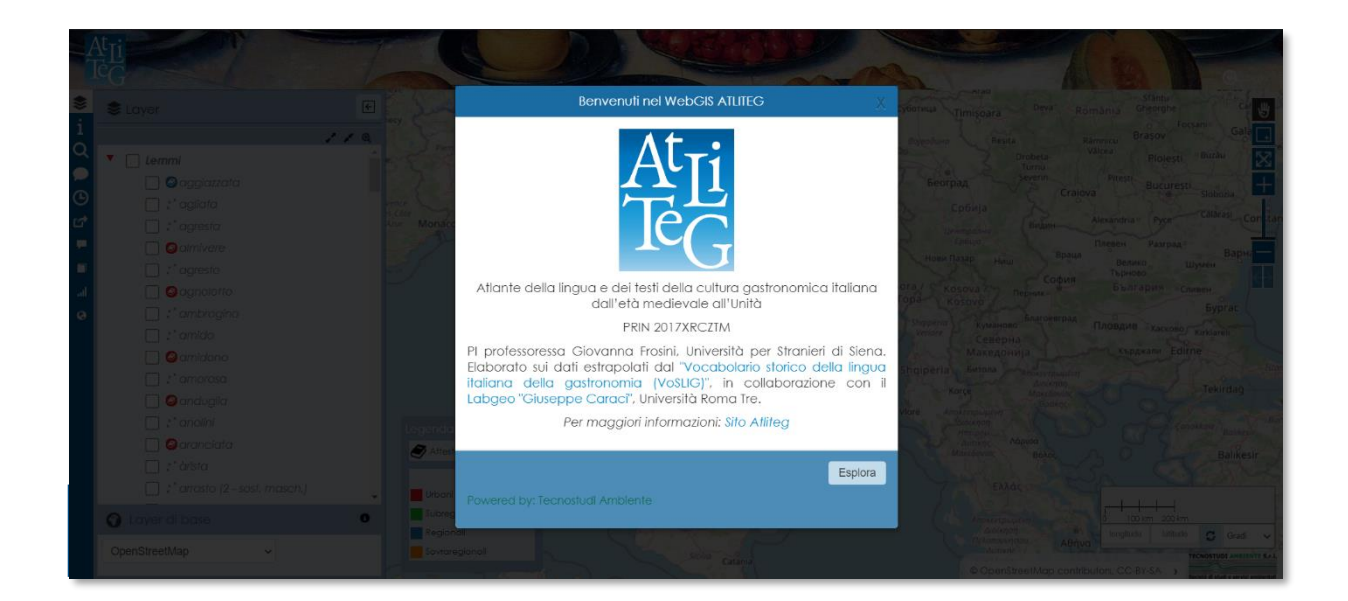

Come illustrato dalla **figura 2**, l'interfaccia di base è caratterizzata da una serie di funzioni e componenti essenziali.

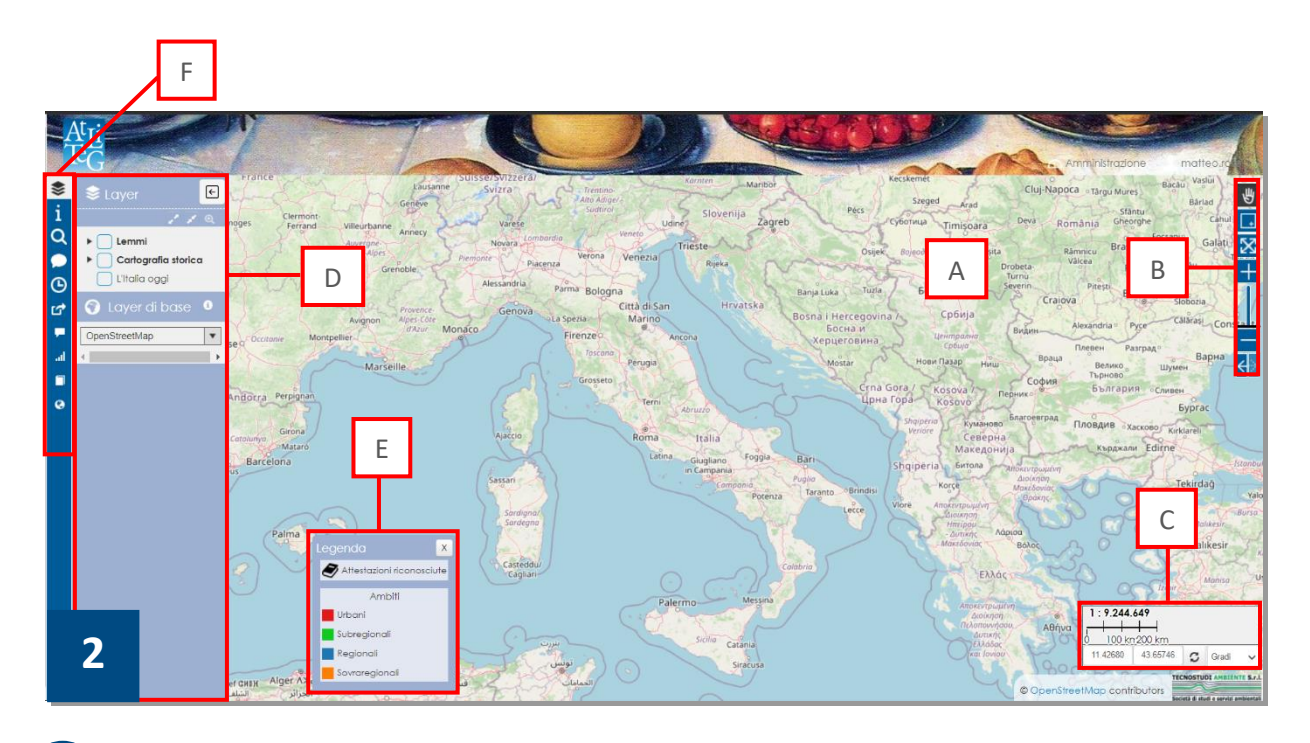

- **A. Carta di base.** Si tratta dello sfondo cartografico standard su cui sono collocati tutti gli strati informativi geografici.
- **B. Funzioni mappa.** Gruppo di funzioni che consente all'utente di interagire con la carta di base attraverso una serie di pulsanti:
	- 曹

*Trascina mappa***:** consente all'utente di trascinare la carta di base cliccando il tasto sinistro del proprio mouse e tenendolo premuto, in modo da spostarla per visualizzare un determinato luogo;

 $\overline{\phantom{a}}$ 

*Riquadro di zoom***:** permette di ingrandire la mappa attraverso un rettangolo di selezione. Per tracciarlo è sufficiente tenere premuto il tasto sinistro del mouse e avanzare con il cursore nella direzione che si vuole per estendere il riquadro di selezione;

図

*Estensione iniziale***:** cliccando su questa icona, si ha la possibilità di ritornare alla visualizzazione estesa della mappa; si può attivare solo dopo aver ingrandito la mappa e/o se si vuole ritornare a un'estensione più ampia o più ridotta;

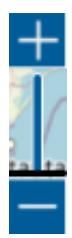

**Barra dello zoom**: permette di regolare la scala di visualizzazione manualmente; cliccando sul riquadro "+" la mappa s'ingrandisce, cliccando su "–" si riduce. Si potrà ingrandire e ridurre entro un certo limite. Si può ricorrere alla stessa funzione attraverso la rotellina del mouse;

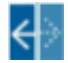

*Zoom precedente o successivo***:** consente di ritornare al livello di ingrandimento o di riduzione della mappa e dell'estensione visualizzata in precedenza ( $\leftarrow$ ) o successivamente ( $\rightarrow$ ).

- **C. Scala.** Si trova in un riquadro in basso a destra e indica il livello di ingrandimento della carta di base. Si tratta di una scala dinamica, ossia si modifica automaticamente con l'ingrandimento o la riduzione dell'estensione operata dall'utente. Nel riquadro sono indicate anche le coordinate geografiche del punto individuato che si modificano con lo spostamento del cursore.
- **D. Pannello dei Layer.** Il pannello è collocato al lato sinistro della piattaforma vicino alla barra delle applicazioni. Contiene al suo interno un riquadro che raccoglie gli strati informativi e una sezione che permette di modificare la carta di base scelta (cfr. la sezione **Pannello layer e visualizzazione dei dati spaziali**).
- 

**E. Legenda**. Si tratta di un riquadro collocato in basso a sinistra. È sempre costante e visualizza i simboli e la colorazione adottata per rappresentare i lemmi relativi al cibo. Cliccando su "X" in alto si può chiudere il pannello, cliccando nuovamente su "Legenda" si può riaprire.

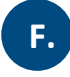

**F. Barra delle applicazioni.** Contiene le funzioni principali dell'Atlante, che verranno descritte e spiegate nel dettaglio nella sezione **Le applicazioni.**

# <span id="page-10-0"></span>**Le applicazioni principali**

<span id="page-10-1"></span>≋

Come accennato, l'Atlante è costituito da una serie di applicazioni che svolgono funzioni specifiche che agiscono sugli strati informativi; a ciascuna funzione sarà dedicata una sezione apposita.

# *Pannello dei layer e visualizzazione dei dati spaziali*

Il pannello contiene i dati che si possono visualizzare nella carta di base ed è composto da una serie di funzioni:

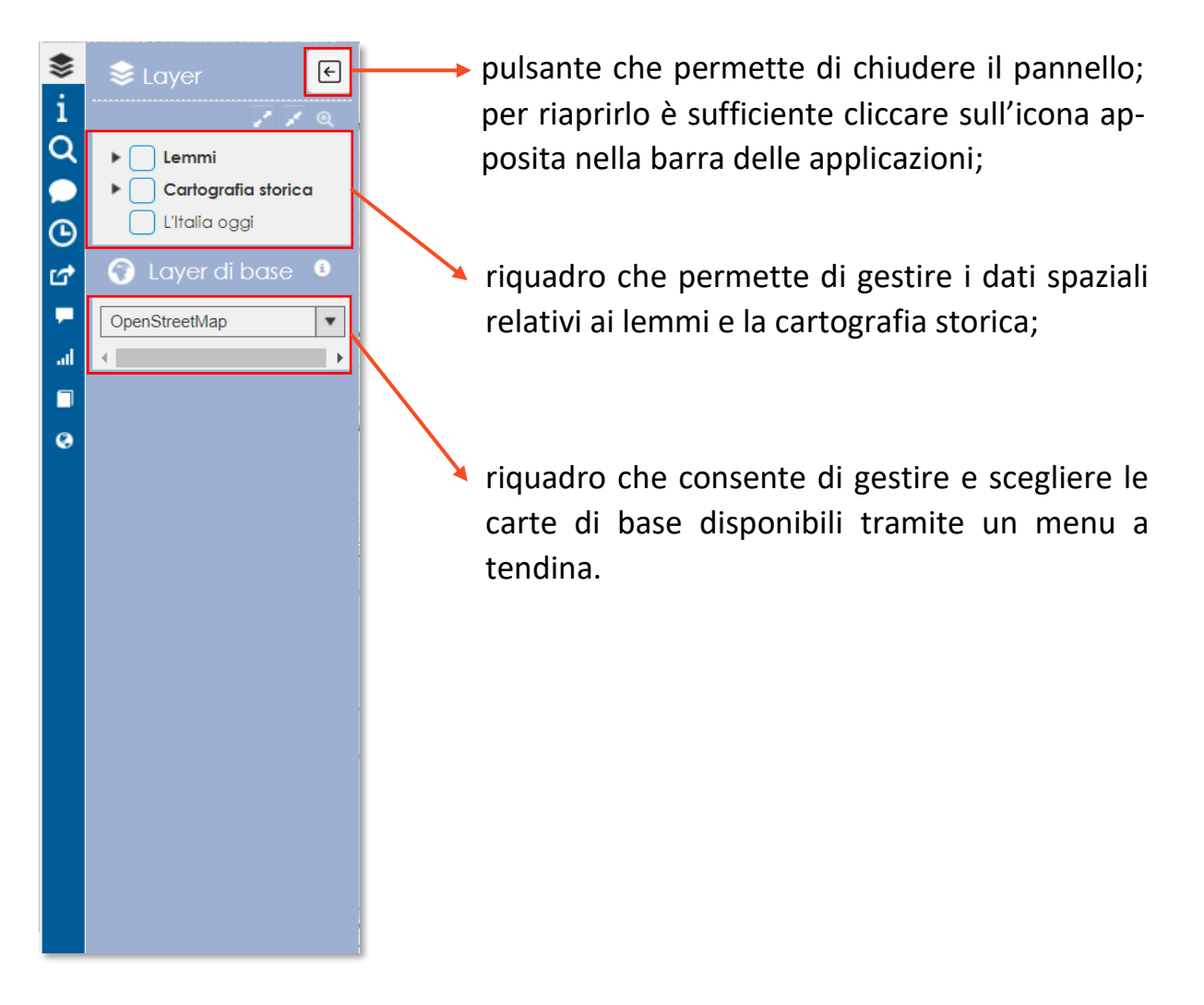

Nel pannello dei layer i dati geocartografici sono stati suddivisi in due gruppi: "Lemmi" e "Cartografia storica". Cliccando sulla freccia nera vicina al nome dei due gruppi di layer è possibile visualizzare gli strati informativi che contengono, come visualizzato nella **figura 3**.

Cliccando sull'icona è possibile aprire tutti i gruppi contemporaneamente e allargare il pannello dei layer; cliccando, invece, sull'icona è è possibile richiudere tutti i gruppi.

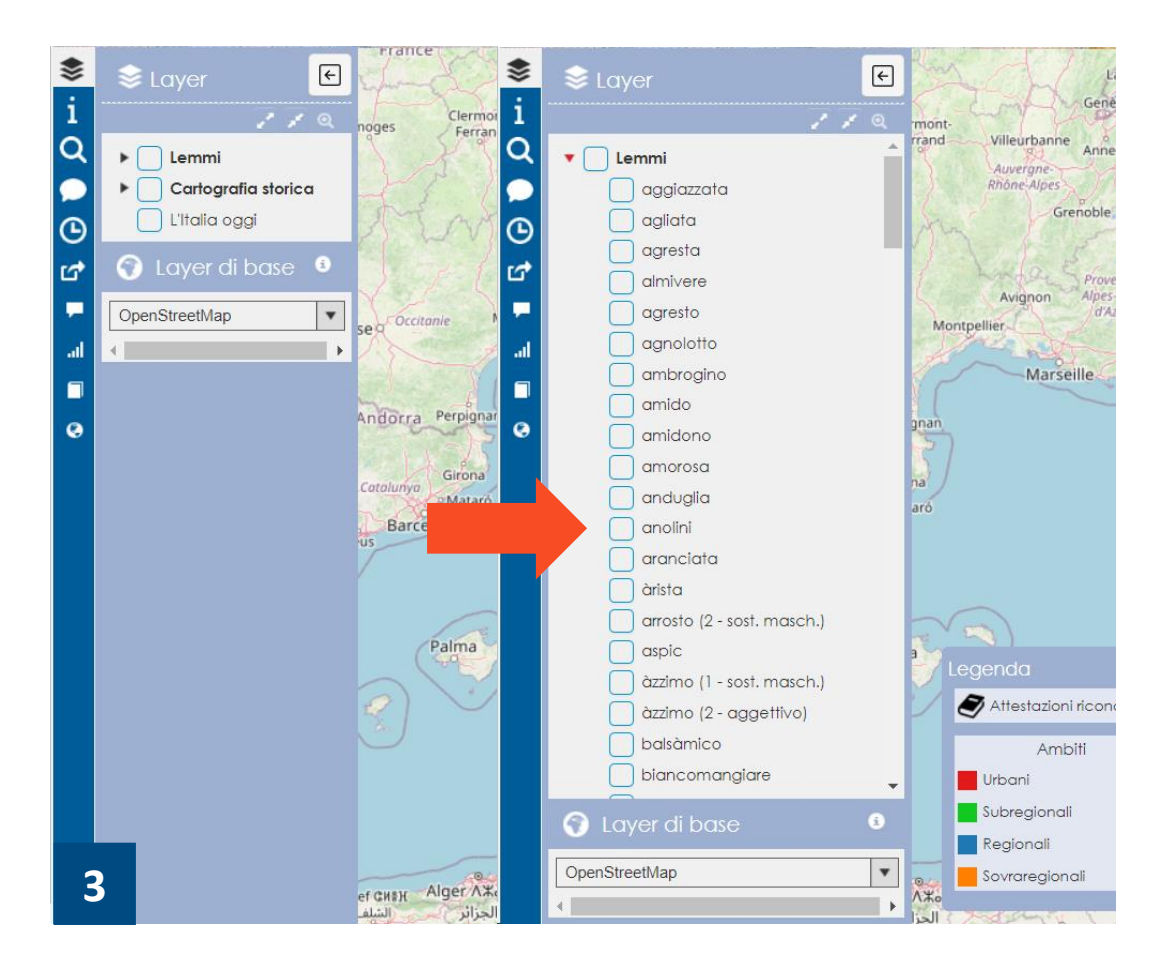

#### <span id="page-11-0"></span>*Interazione e visualizzazione dei lemmi*

Aprendo il gruppo "Lemmi" nel pannello layer, come indicato nella figura precedente, è possibile visualizzare l'elenco relativo a circa 140 lemmi del VoSLIG. Ogni voce è contrassegnata da un quadrato vuoto, cliccando sul quale apparirà la distribuzione delle varianti localie dialettali che si riferiscono a quel lemma al di sopra della carta di base. Nella **figura 4** è presente la visualizzazione del lemma "braciola".

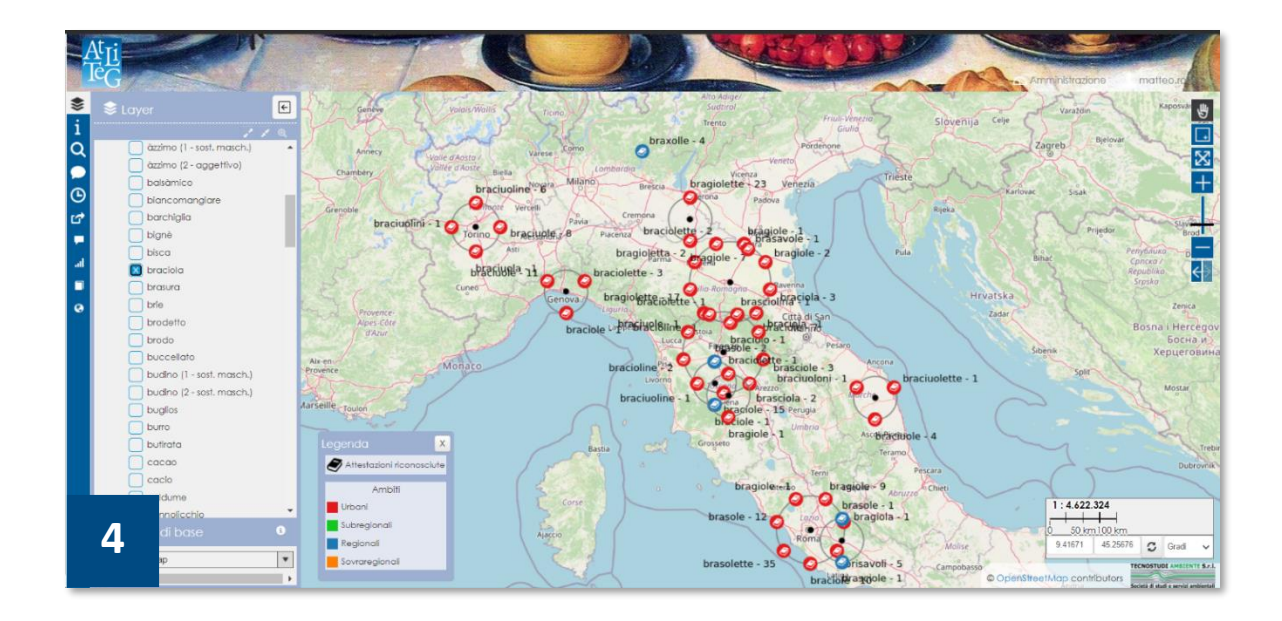

Ogni lemma è rappresentato da un gruppo di attestazioni che corrispondono alle forme locali della voce registrate sul territorio nazionale. Queste forme, come indicato dalla legenda, sono così classificate:

- ► **"Urbano"**. Indica le attestazioni che si riferiscono a testi e manoscritti pubblicati o conservati presso centri urbani;
- ► **"Subregionale"**. Indica le attestazioni ascrivibili ad ambiti spaziali collocabili tra quello urbano e il regionale (vedi anche "**Appendice cartografica**");
- ► **"Regionale"**. Indica le attestazioni riferite a regioni amministrative;
- ► **"Sovraregionale".** Indica le attestazioni ricollegate ad ambiti linguistici sovraregionali.

#### **Avvertenza**

L'informazione geografica descritta si ricollega alla struttura dei dati del Vocabolario VoSLIG ove, oltre a riferimenti urbani e regionali, sono indicati anche ambiti territoriali definiti "subregionali" e "sovraregionali" che però non corrispondono a unità amministrative italiane attuali perché legati alla distribuzione dei gruppi linguistici e dialettali presenti in Italia. Per ulteriori informazioni si rimanda all'**Appendice cartografica** alla fine della Guida.

Oltre alla rappresentazione grafica, sono indicati lemmi e forme e il valore della frequenza con cui appaiono nella fonte di riferimento.

Ogni lemma, in base all'areale, presenta un certo numero di attestazioni. Ad esempio nel caso di "braciola" il lemma che si riferisce alla città di Roma contiene 7 attestazioni, mentre per la regione Lombardia ne abbiamo solo una ("braxolle"). Se il numero di attestazioni è superiore a 1, la rappresentazione simbolica ordina le varianti localiintorno a un punto centrale nero.

Cliccando sul punto centrale o sull'unica attestazione esistente, si ha la possibilità di visualizzare la funzione **pop-up**, alla quale si può accedere anche attraverso l'icona presente nella barra delle applicazioni (**figura 5**).

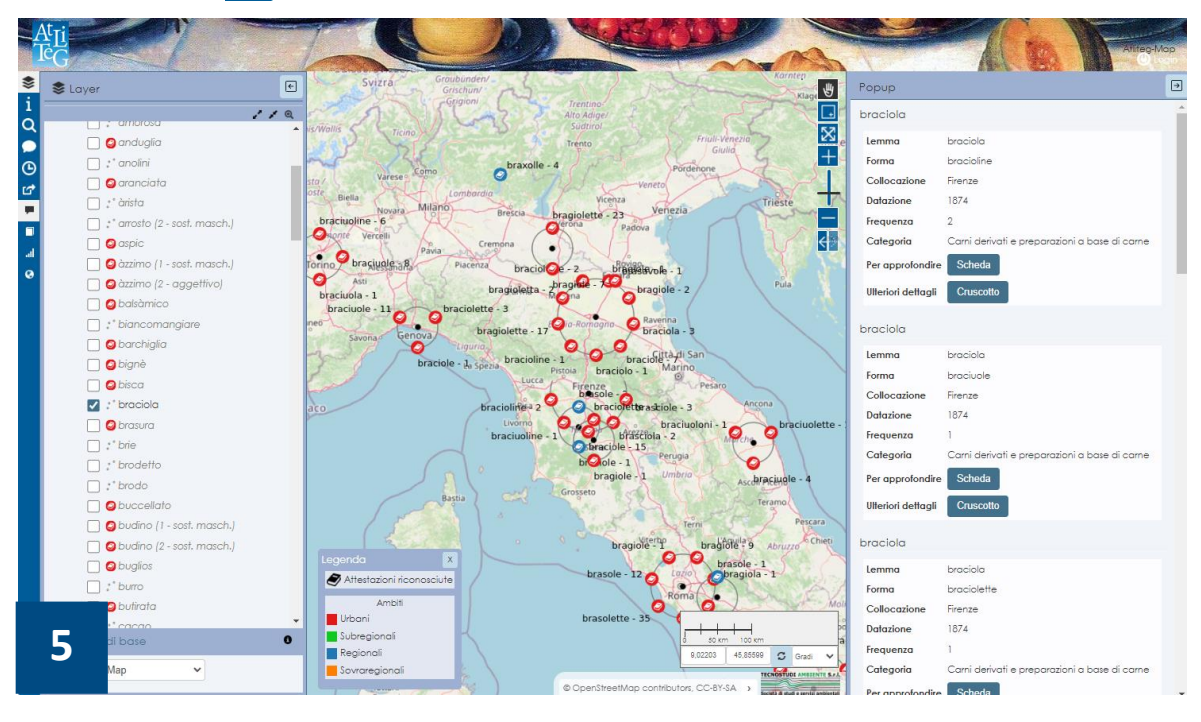

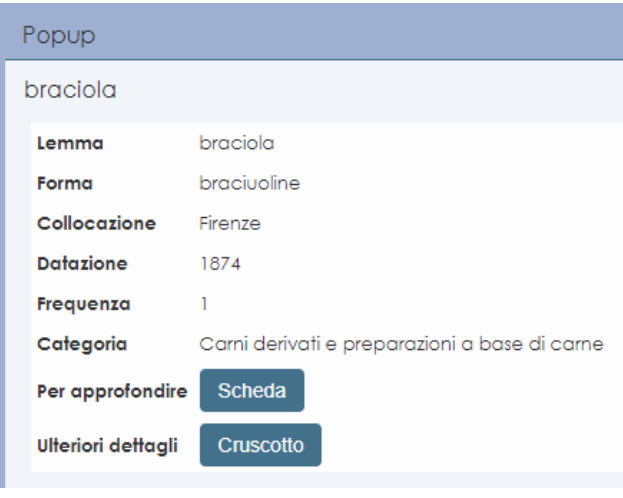

La funzione permette di visualizzare delle finestre informative che illustrano e descrivono il lemma considerato.

Per esempio, cliccando sul punto corrispondente alla città di Firenze, compariranno le informazioni del lemma "braciola" di riferimento in base al numero delle attestazioni. Qui a fianco è presente un esempio

che illustra il pop-up dell'attestazione "braciuoline".

Le informazioni del pop-up sono strutturate nel seguente modo:

- ► **Lemma:** intestazione della voce interrogata;
- ► **Forme**: varianti relative al lemma indagato;
- ► **Collocazione:** collocazione geografica delle forme relative al lemma indagato;
- ► **Datazione**: indica l'informazione storica relativa alla voce indagata e alle sue forme, che si basa - dove possibile - sull'anno di edizione della fonte di riferimento oppure su ipotesi formulate da ricercatori sulla base dei dati linguistici e storici interni al testo;
- ► **Frequenza**: quante volte si ripete la forma nel testo;
- ► **Categoria/Categorie**: esplica la categoria alimentare;
- ► **Per approfondire**: cliccando sul pulsante scheda il l'utente può accedere alla pagina web dedicata alla scheda lessicografica del VoSLIG;
- ► Ulteriori dettagli: cliccando sul pulsante **cruscotto** si attiva la funzione Cruscotto, che permette di evidenziare solo il numero di attestazioni considerato (cfr. la sezione **Cruscotto** per approfondimenti).

Si può annullare il pop-up cliccando sull'icona  $\boxed{\oplus}$ .

## <span id="page-15-0"></span>*La scelta degli sfondi cartografici*

Nella sezione **Layer di base** è possibile cambiare la cartografia di base di riferimento. Cliccando sulla freccetta in basso, si apre un menu a tendina da cui si selezionano le carte di base disponibili. Open Street Map è la base standard con cui si accede all'inizio (**figura 6**). Selezionando "Nessuna mappa di base" si può ottenere uno sfondo bianco.

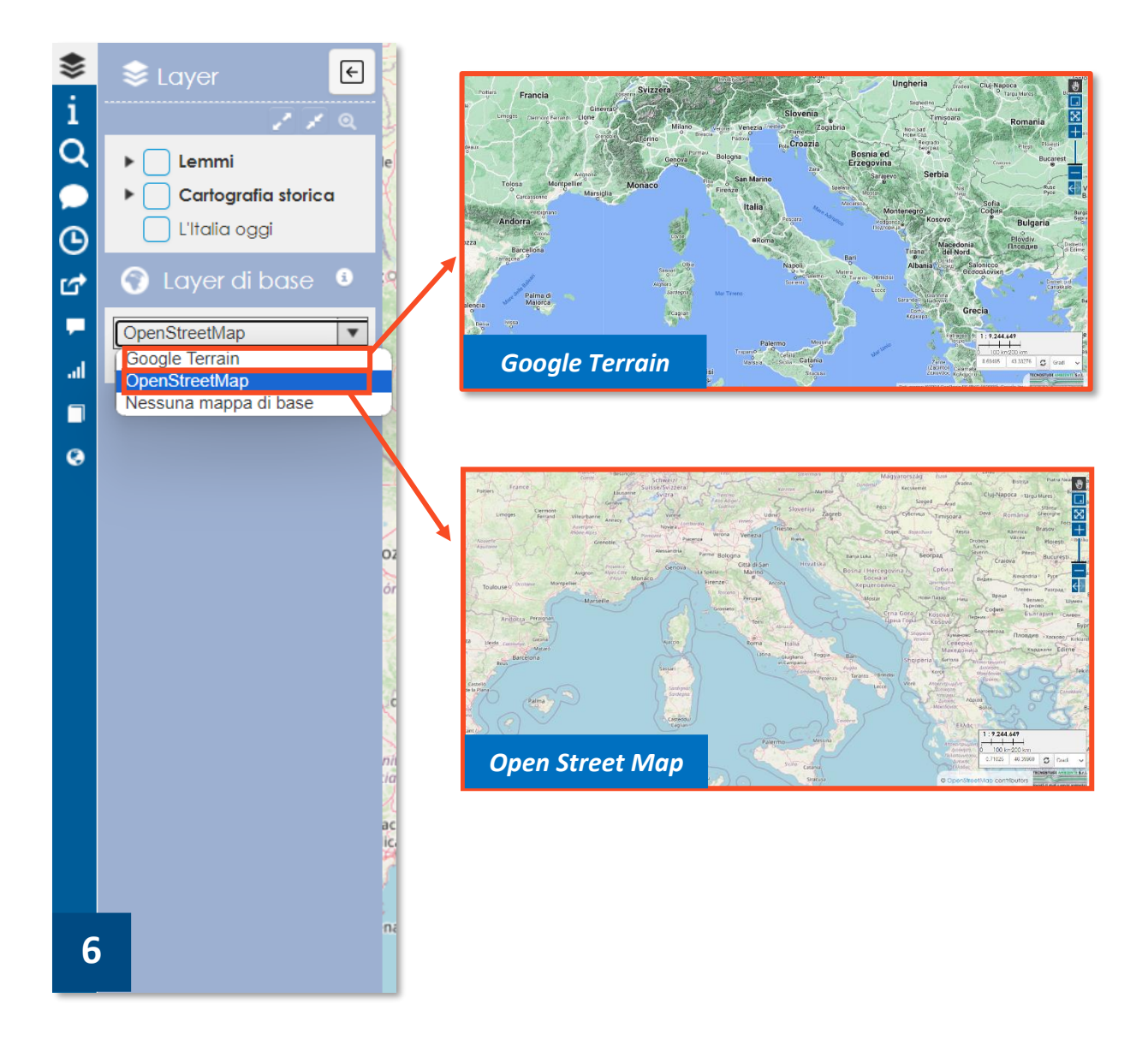

Oltre a questa funzione esiste anche la possibilità di scegliere una carta storica da inserire come sfondo o da sovrapporre alle carte di base presentate. Cliccando la freccia nera del gruppo **Cartografia storica,** si aprono i sottogruppi di cui è composto, ciascuno con una carta relativa a un periodo storico differente:

- ► **L'Italia nel Medioevo**: contiene a sua volta dei gruppi che riguardano la geografia politico-amministrativa dell'Italia dall'anno 1000 fino alla metà del XV secolo;
- ► **L'Italia nell'età Moderna**: contiene gruppi che riguardano i secoli XVI, XVII e XVIII;
- ► **L'Italia nell'età contemporanea**: contiene le ricostruzioni storiche dell'Italia come appariva nell'Ottocento, più in particolare nel 1811, 1850, 1861, 1871 e 1881.

Ogni gruppo rimanda a uno strato informativo corrispondente al secolo o all'anno specifico di riferimento che, esattamente come i lemmi relativi al cibo, va attivato dal piccolo quadrato a fianco al nome. Cliccando la freccia nera si apre una legenda che illustra le varie giurisdizioni. Nella **figura 7** è presente un esempio della geografia storico-politica dell'Italia nel XVI secolo.

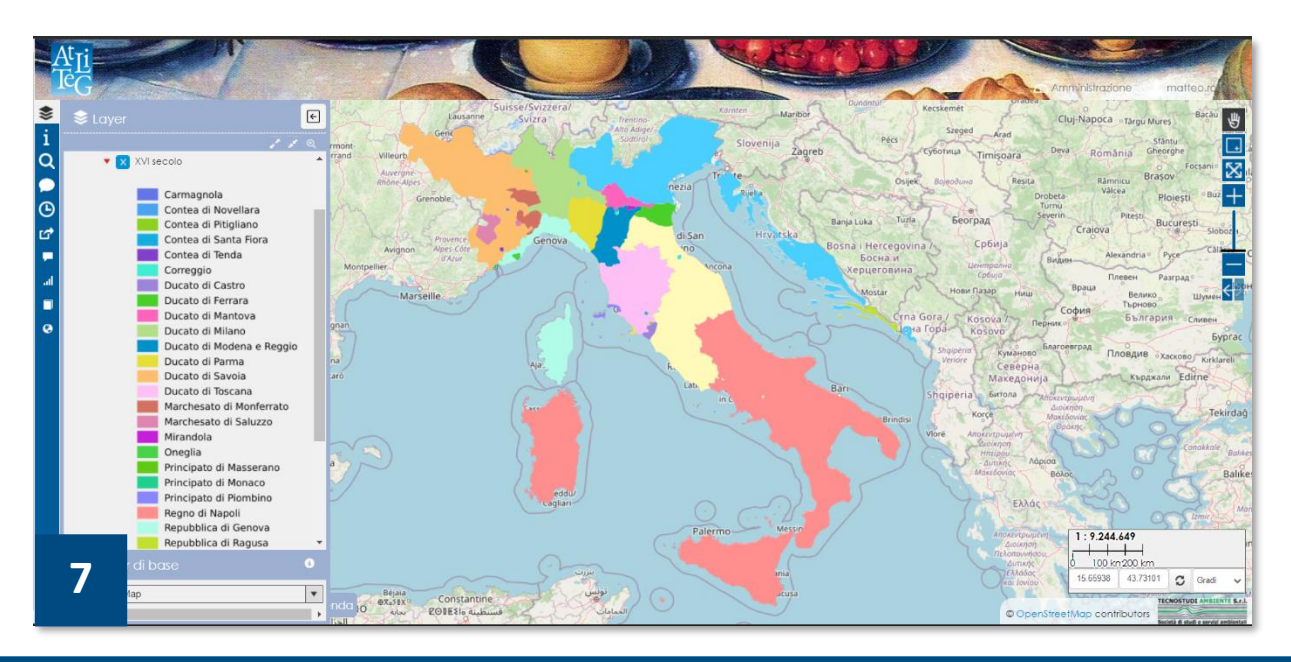

#### **Avvertenza**

Gli strati informativi relativi alla cartografia storica sono il frutto di un lavoro di ricostruzione operata in ambiente GIS in base a numerose fonti documentali storico-geografiche. La scelta di operare una sezione di questo tipo è stata motivata dalla volontà di contestualizzare i dati geotestuali dei lemmi. Per approfondimenti, consultare **l'appendice cartografica** alla fine della Guida.

Oltre ai gruppi indicati esistono altre cartografie disponibili:

- ► **Ambiti geolinguistici**: illustra la distribuzione dei gruppi dialettali come proposta da Giovanni Battista Pellegrini (1977);
- ► **Italia oggi:** illustra l'Italia come appare al 2023 con la suddivisione amministrativa regionale.

<span id="page-17-0"></span>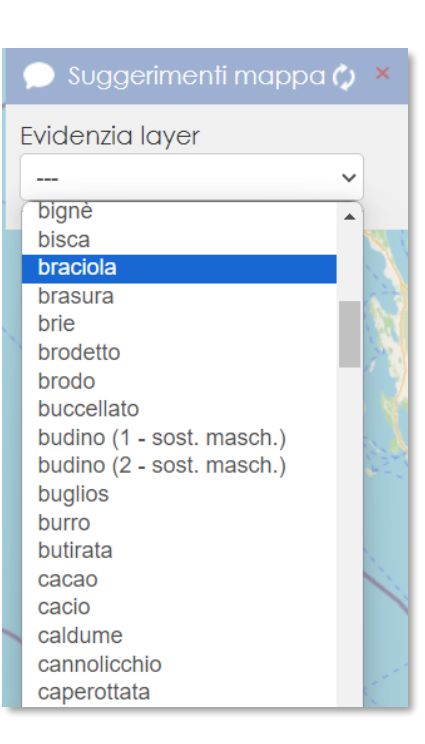

*Suggerimenti mappa*

Cliccando sull'apposita icona, è possibile attivare la funzione **suggerimenti mappa**, che permette all'utente di visualizzare alcune informazioni aggiuntive sugli strati informativi disponibili – ossia lemmi e cartografia storica.

Quando la funzione è attiva, in alto a sinistra comparirà una finestra dotata di un menu a tendina (come nell'esempio qui a fianco). Cliccando sul menu, si avrà la possibilità di scegliere il lemma di riferimento nell'elenco.

Cliccando sul termine scelto  $-$  in questo caso "braciola" – la funzione sarà disponibile solo per quella voce.

Soffermando il cursore su un punto delle località relative al voce, si noterà che il punto sarà evidenziato di giallo e in alto a sinistra sarà presente l'informazione sulla collocazione di riferimento. Nella **figura 8a** è presente l'esempio della parola "braciola" per la località Bologna. Lo stesso discorso vale anche per la cartografia storica: selezionando il secolo corrispondente allo strato informativo attivo, è possibile visualizzare i nominativi delle giurisdizioni storico-politiche (**figura 8b**).

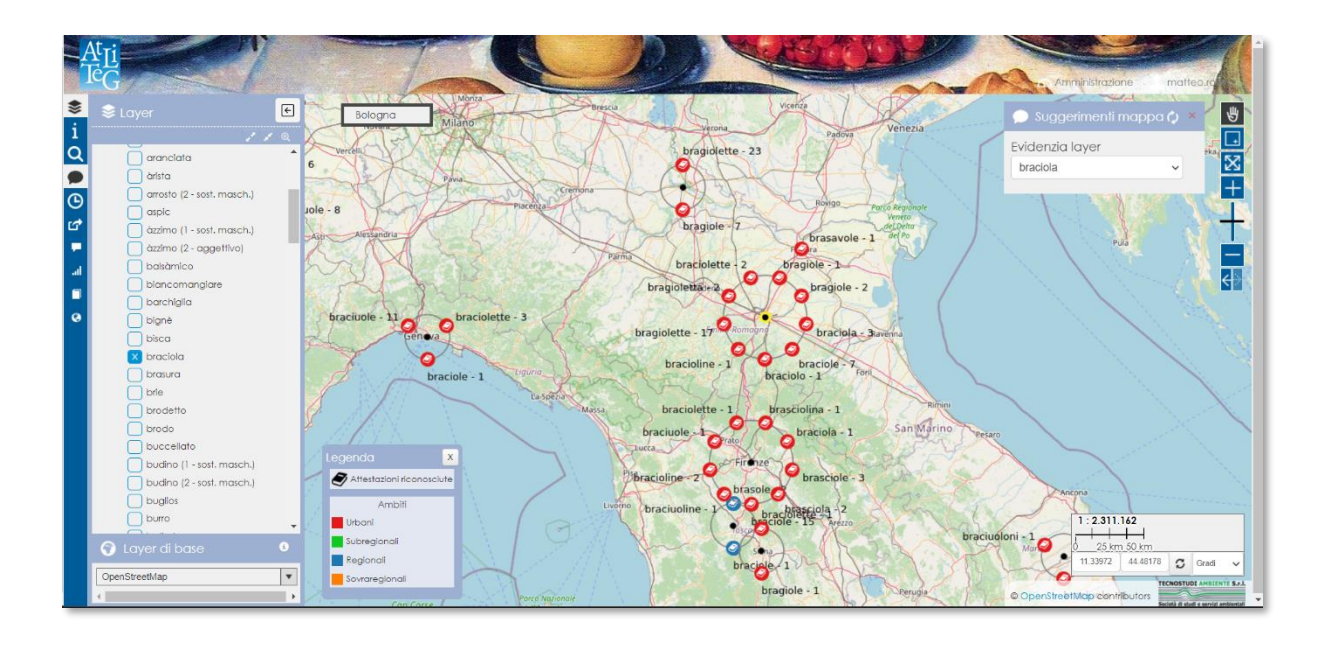

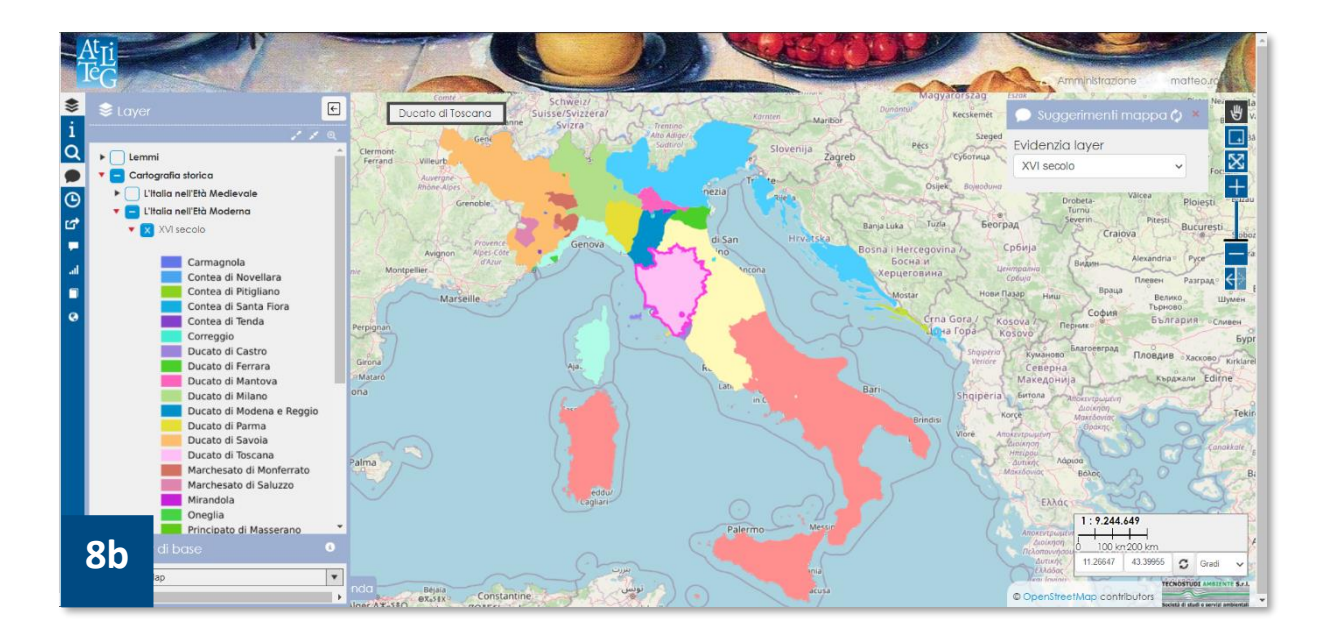

#### **Attenzione!**

Per poter usufruire della funzione S**uggerimenti mappa** nel modo più efficiente possibile **è indispensabile** avere lo strato informativo già attivo nel pannello layer.

<span id="page-19-0"></span>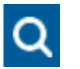

#### *Funzione filtro*

Un'altra applicazione a disposizione consiste in un **filtro** in grado di effettuare delle selezioni all'interno delle voci in base a delle richieste specifiche. Per impiegare questa funzione è necessario svolgere alcuni passaggi.

- **1.** Attivare l'intestazione del lemma nel pannello layer;
- **2.** cliccare sull'icona relativa alla funzione "filtro";
- **3.** apparirà un pannello laterale a sinistra (a fianco è presente un esempio per il lemma "braciola") che presenta diverse parti:
	- ► la parte in alto contiene un menu a tendina che elenca i circa 140 termini disponibili;
	- ► **Scrivi un'attestazione**: effettua un filtro in base alle varianti del lemma, informazione che si ricava dai campi 0.2. e 0.3. della scheda lessicografica del Vo-SLIG;
	- ► **Scegli un luogo**: apre un menu a tendina in cui è possibile scegliere la collocazione geografica della voce;

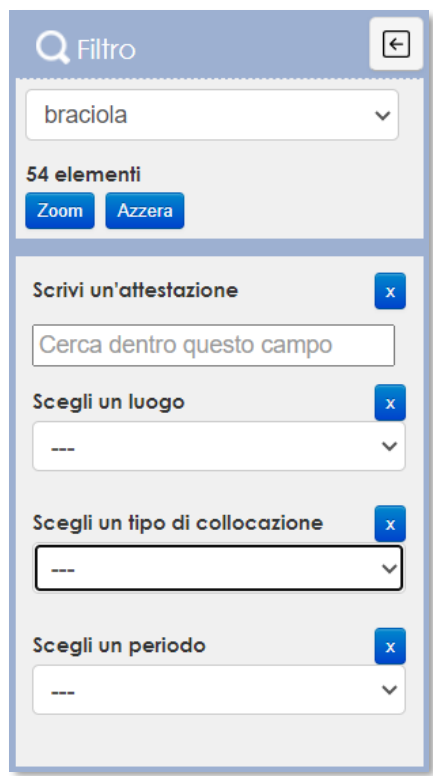

- Scegli un tipo di collocazione: apre un altro menu a tendina in cui si può scegliere il livello territoriale di riferimento (urbano, regionale, subregionale e sovraregionale);
- Scegli un periodo: apre un menu a tendina che elenca i periodi, corrispondenti a quarti di secolo, in cui il lungo arco temporale dal Medioevo all'Unità è stato suddiviso; ad esempio: I parte del XIV secolo = 1300-1324; II parte del XIV = 1325 – 1349, e così via.

**4.** Prima di procedere con i filtri, è necessario selezionare dal menu a tendina l'intestazione del lemma (ad esempio: "braciola"); una volta scelta la voce, il sistema indicherà il numero totale delle attestazioni (54 elementi per la voce "braciola").

**5.** Se si vogliono selezionare solo alcune attestazioni specifiche, nella barra di ricerca indicata è necessario digitare la forma locale che interessa (ad esempio: "braciuolette" per il termine "braciola").

Digitando già le prime tre lettere comparirà un altro menu a tendina che elenca le varie opzioni possibili. Scegliendo quella che soddisfa maggiormente le proprie esigenze, il sistema rielaborerà la richiesta e selezionerà solo le informazioni selezionate. Il risultato che si ottiene si può osservare nella **figura 9**.

**6.** Se si vuole procedere selezionando il lemma scelto per gli altri parametri – collocazione, tipo di collocazione e periodo storico – non bisogna far altro che cliccare sulla freccia in basso per aprire il menu a tendina e scegliere

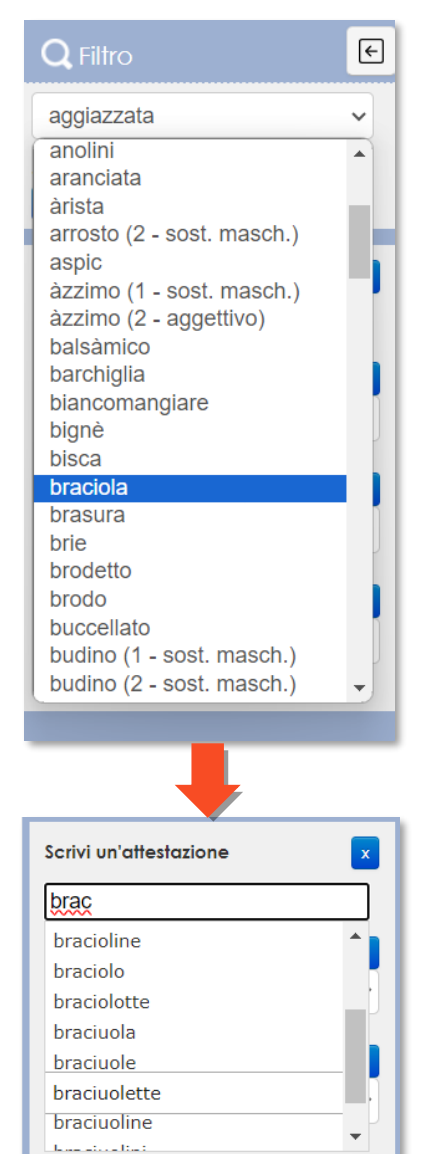

Scegli un periodo

 $\bar{\mathbf{x}}$ 

la denominazione che più soddisfa le proprie esigenze.

La funzione filtro garantisce anche una selezione multipla: è possibile stabilire parametri diversi contemporaneamente. Ad esempio: si può scegliere di visualizzare solo l'attestazione "braciuoline" e solo per il "primo quarto del XIX secolo" (**figura 10**).

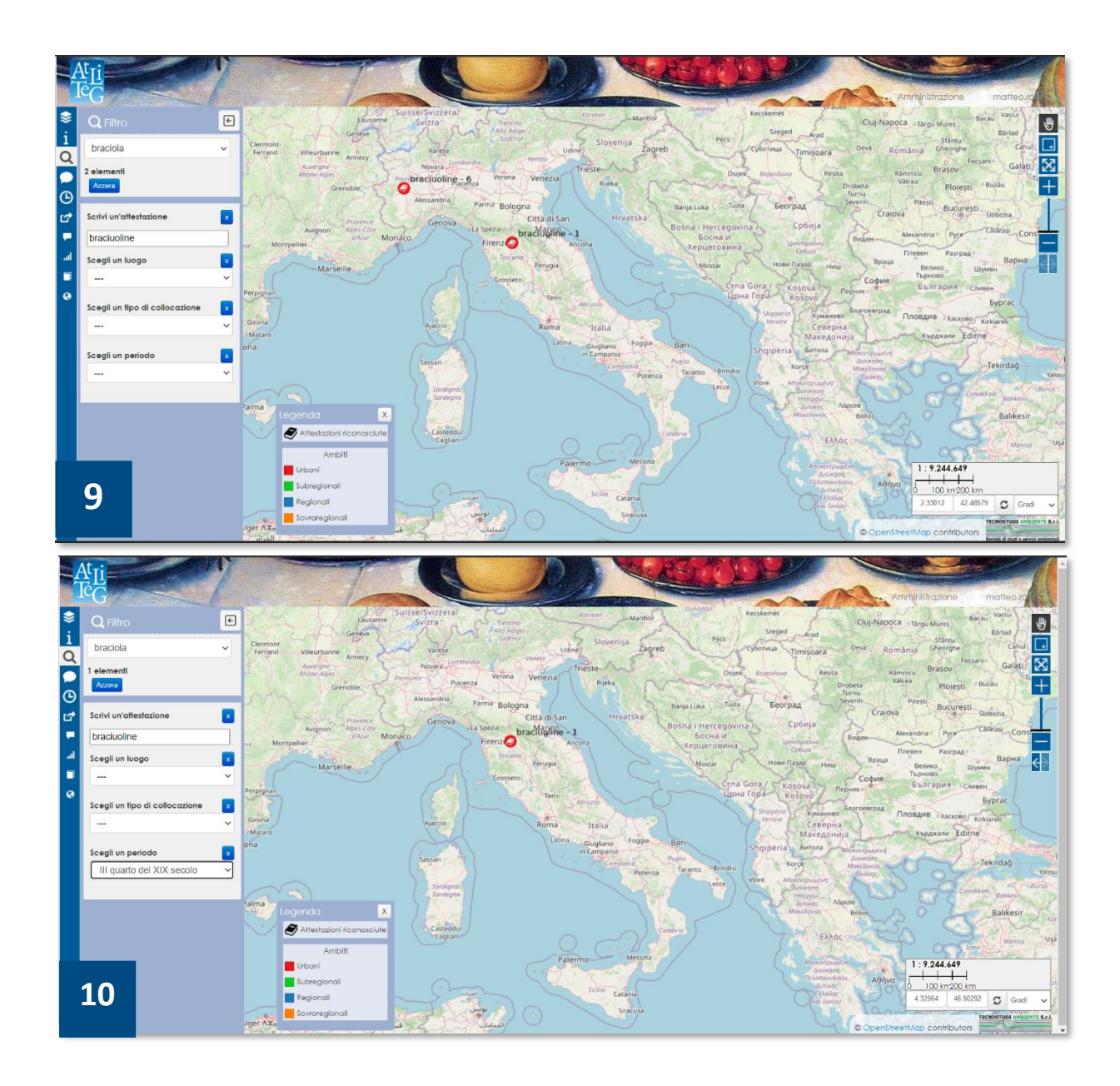

Cliccando sul pulsante **Azzera** oppure i pulsanti con la "X" nei vari parametri, si possono annullare tutti i filtri.

# *Il Time manager*

<span id="page-22-0"></span> $\Theta$ 

Il **Time manager** è una funzione che permette di capire come una o più voci si distribuiscano nel tempo e in tutto il territorio italiano. Si tratta pertanto di un filtro che sfrutta l'informazione temporale del Vocabolario VoSLIG, corrispondente al campo "anno". Le informazioni disponibili nel DB attualmente coprono il periodo che va dal XIV secolo fino agli ultimi anni dell'Ottocento.

Cliccando sull'icona apposita, apparirà una finestra in alto a destra, che è costituita da alcune componenti:

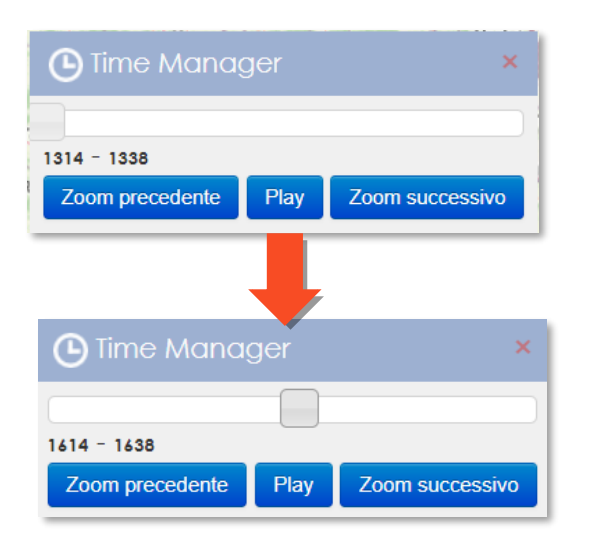

► in alto si nota una barra con un cursore che l'utente può trascinare manualmente verso destra o verso sinistra per decidere quali intervalli di tempo vuole consultare.

Gli intervalli di tempo disponibili sono sempre divisi in quarti di secolo, per cui nella barra sarà indicato un arco di tempo di venticinque anni.

► per ottenere lo stesso risultato è possibile anche premere il tasto **Play** che consente di attivare la barra in modo automatico e visualizzare la distribuzione del lemma nel tempo. I tasti "Zoom successivo" e "Zoom precedente" permettono di passare da un periodo all'altro rispetto all'intervallo di tempo considerato.

Il risultato ottenuto sarà come quello presentato nelle **figure 11 e 12.**

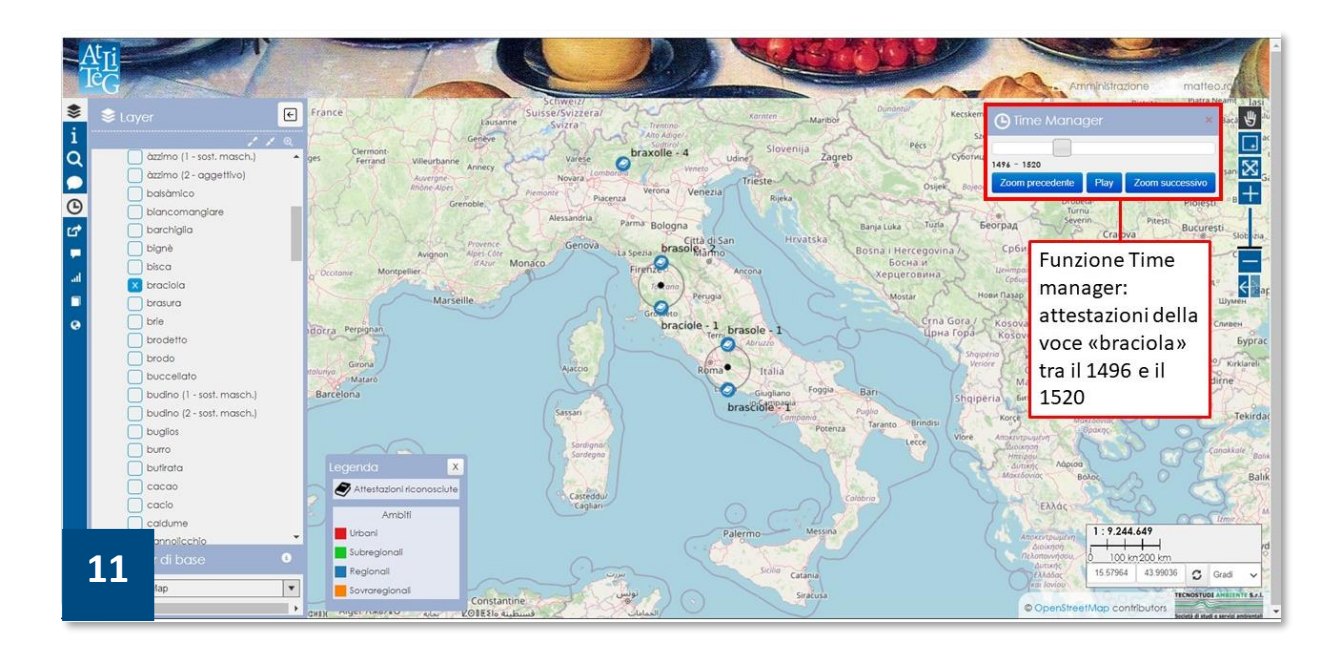

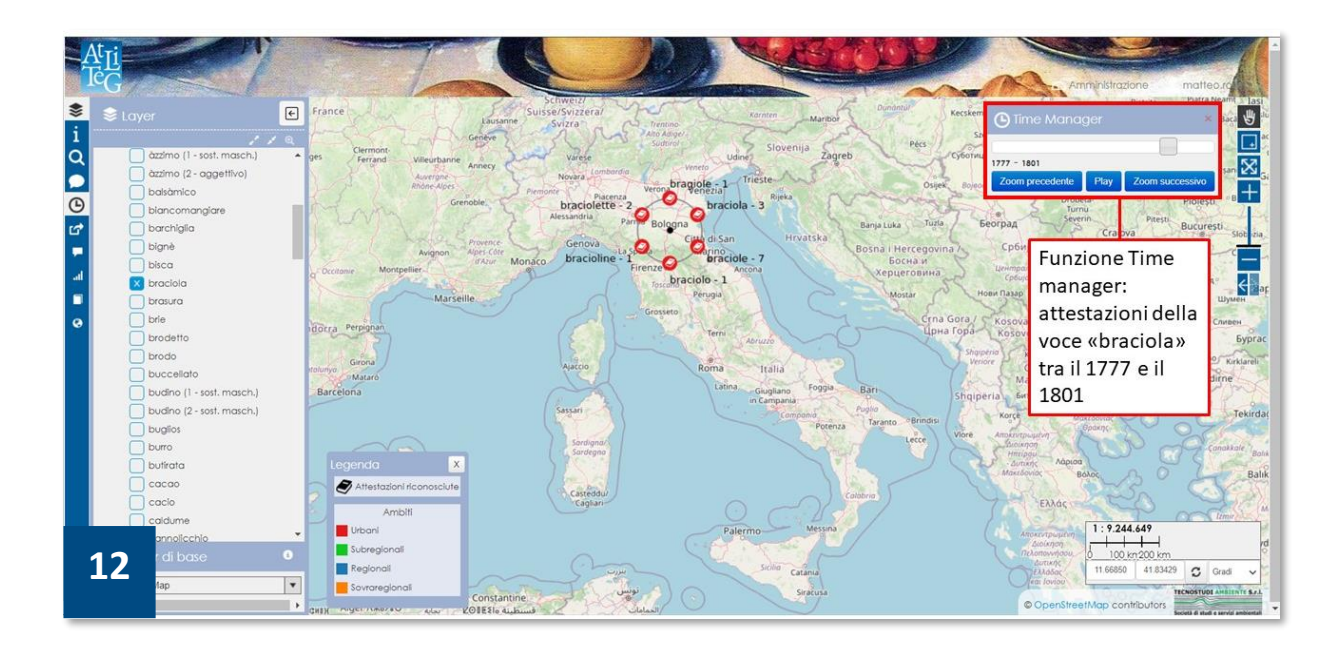

Per annullare la funzione Time manager è sufficiente premere la "X" collocata in alto a destra della finestra.

## <span id="page-24-0"></span>**Altre applicazioni**

La barra delle applicazioni presente nel webGIS offre anche altre funzioni a disposizione dell'utente:

- **ටේ Permalink**: cliccando sull'icona apposita, si attiva una finestra con il link del webGIS che può essere condiviso in altri siti o dispositivi.
- **Informazioni**: permette di aprire una finestra informativa che dà informazioni specificatamente di natura cartogra-

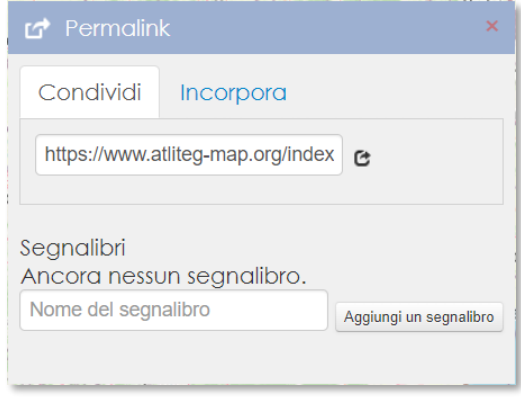

fica, ossia: tipo di proiezione, estensione della visualizzazione e servizi WMS (Web Map Service). Questi ultimi generano un link da memorizzare nel proprio GIS in modo da importare i dati spaziali creati nel proprio software e usarli come sfondi cartografici per i propri progetti.

- **Funzione pop-up**: rimanda alla funzione già descritta in precedenza (vedi pp. 14-15).
- al. **Cruscotto:** link che rimanda alla funzione "Cruscotto" (vedi sezione successiva).
- $\blacksquare$ Cliccando questa icona si può accedere al sito AtLiTeG.
- Cliccando questa icona si può accedere al sito del VoSLIG e consultare tut- $\bullet$ te le schede lessicografiche prodotte.

# <span id="page-25-0"></span>**Accedere ai metadati e alle informazioni aggiuntive dei dati spaziali**

Nel **pannello** *layer*, cliccando sul gruppo "Lemmi" o sui gruppi della sezione cartografica, è possibile visualizzare una finestra che fornisce informazioni o funzioni in più sul dato spaziale:

- ► oltre al nome del layer e il tipo di dato considerato, nel box informativo è presente un comando che permette di cambiare il livello di osservazione del lemma considerato;
- ► è possibile regolare la trasparenza dello strato informativo attraverso il comando **Opacità**: i numeri che appaiono sotto corrispondono alle percentuali di opacità con cui si può lavorare, dal minimo (20%) al massimo (100%);
- ► il comando Esporta permette di scaricare lo strato informativo in differenti formati;
- ► nel caso specifico delle carte storiche esiste anche un box che descrive le caratteristiche generali dello strato informativo e le fonti storico-geografiche consultate per la realizzazione.

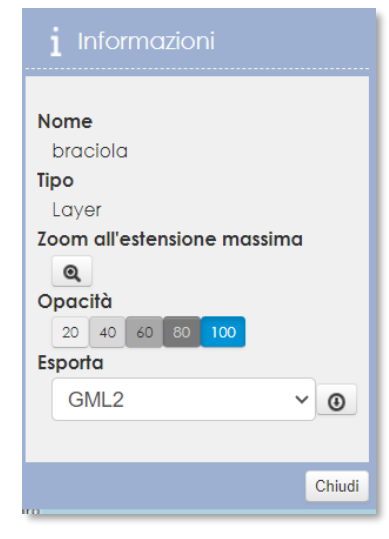

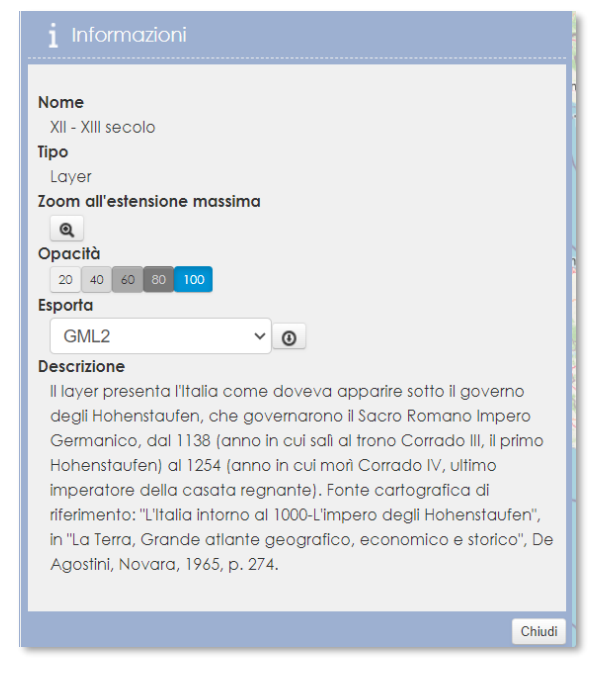

# <span id="page-26-0"></span>**Lo strumento "Cruscotto"**

Oltre al webGIS che permette di rappresentare graficamente e cartograficamente alcune delle voci relative al cibo attualmente riconosciute dal VoSLIG, il sistema messo a punto consente all'utente di interagire anche con un altro strumento collegato, ossia il **Cruscotto**.

Si tratta di un'applicazione che permette di dare ai lemmi una rappresentazione grafica basata su diagrammi e tabelle sfruttando le stesse informazioni quantitative.

Al Cruscotto è possibile accedere in due modi:

- ► nella barra delle applicazioni cliccando sull'icona al.
- nella finestra pop-up cliccando sul pulsante cruscotto

<span id="page-26-1"></span>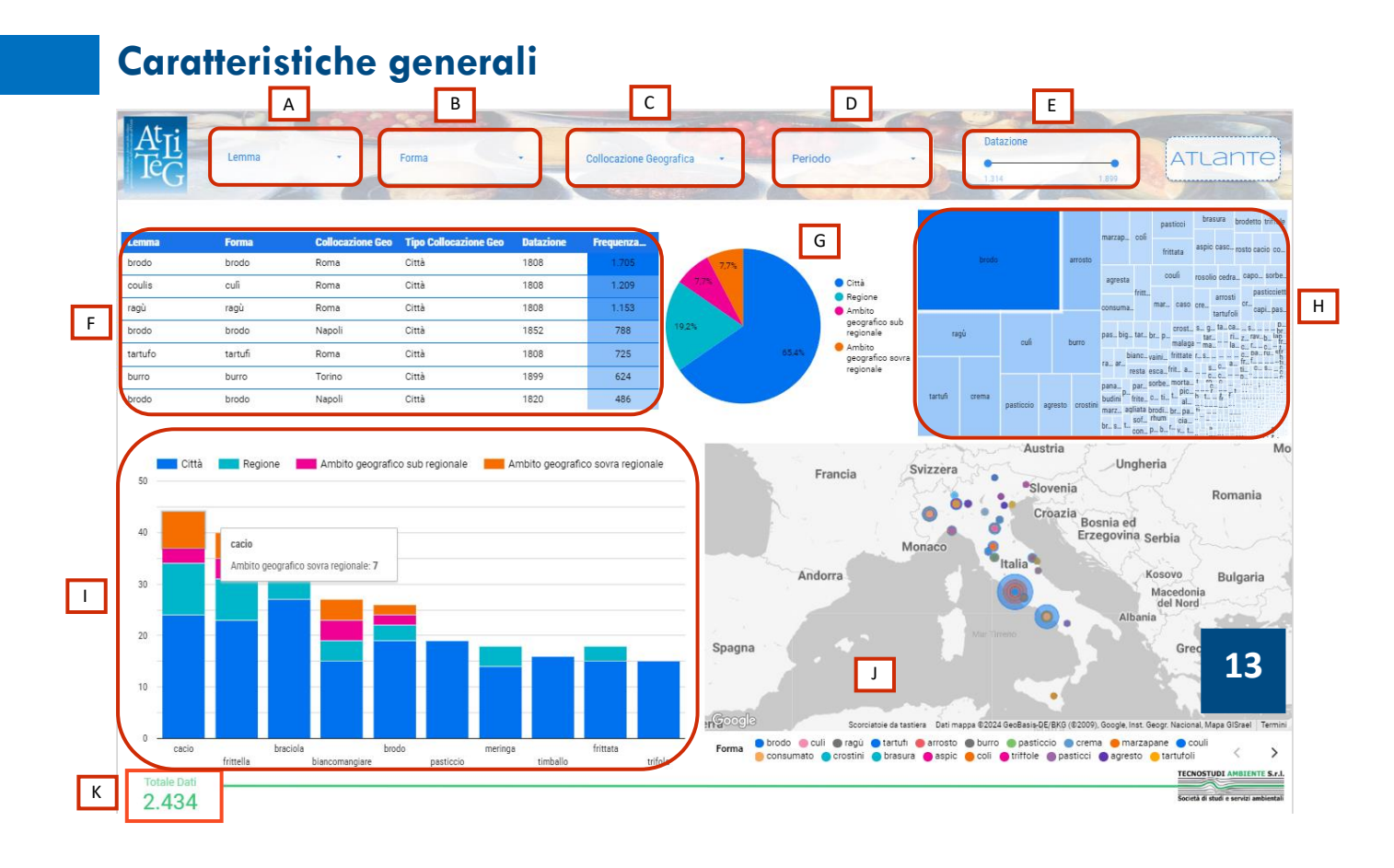

Se si accede cliccando sull'icona apposita nella barra delle applicazioni, si avrà l'interfaccia grafica illustrata nella **figura 13**. Il Cruscotto è costituito dalle seguenti componenti:

- **A.**filtro per **lemma:** permette di visualizzare le varianti riconosciute solo per il lemma;
- **B.** filtro per **forma**: si possono visualizzare solo determinate varianti del lemma, a scelta;
- **C.** filtro che agisce per **collocazione geografica**: filtro che agisce per collocazione geografica: permette di selezionare lemmi e relative forme per collocazione;
- **D.**filtro **periodo**: permette di scegliere le attestazioni per il periodo storico di riferimento;
- **E.** filtro **datazione**: come nel webGIS esiste una barra temporale che sfrutta l'informazione cronologica del VoSLIG;
- **F. tabella**: elenca lemmi e forme del VoSLIG;
- **G.aerogramma:** ripartisce e raggruppa le informazioni complessive del Vo-SLIG per collocazione geografica;
- **H.diagramma**: rappresenta le attestazioni attraverso forme geometriche la cui dimensione è proporzionale alla loro frequenza, per cui più alto è il valore della frequenza maggiore sarà la dimensione del rettangolo;
- **I. istogramma:** rappresenta graficamente il numero delle varianti di ogni lemma;
- **J. mappa online:** illustra la distribuzione geografica delle varianti; la dimensione dei cerchi è legata al valore della frequenza;
- **K.** valore totale delle attestazioni attualmente riconosciute e rappresentate.

## <span id="page-28-0"></span>*Come funzionano i filtri*

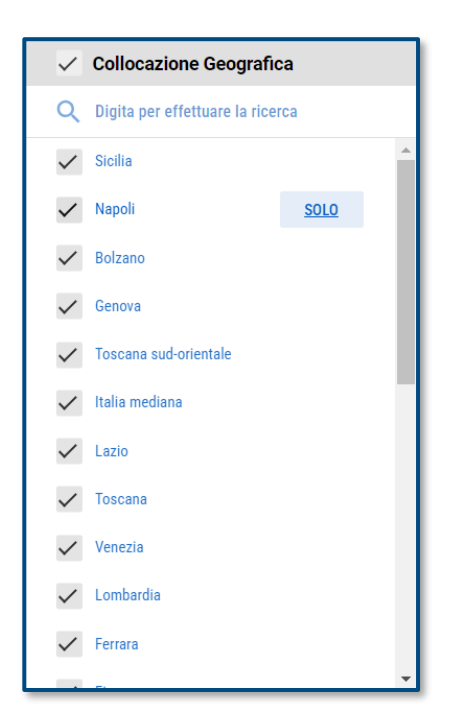

I filtri **Forma, Collocazione geografica** e **Periodo** presentano la stessa struttura: cliccando sull'intestazione corrispondente, si aprirà un menu a tendina che elenca rispettivamente le attestazioni, le località e i periodi storici.

Nel menu a tendina è possibile cercare direttamente attestazioni, località e/o periodi specifici digitandoli nell'apposita barra di ricerca posta in alto, oppure si possono cercare direttamente nell'elenco scorrendo verso il basso.

Cliccando sul quadrato con la spunta, sarà possibile deselezionare gli elementi scelti ed escluderli dalla rappresentazione.

Cliccando sul pulsante "**Solo**" sarà possibile visualizzare le componenti grafiche e tabellari degli elementi selezionati. Nella **figura 14** è illustrato il risultato del filtro Collocazione geografica impostato alla sola città di Napoli.

Come si può notare, aggiungendo o togliendo gli elementi selezionati, il sistema riorganizza le componenti grafiche a seconda delle nuove scelte.

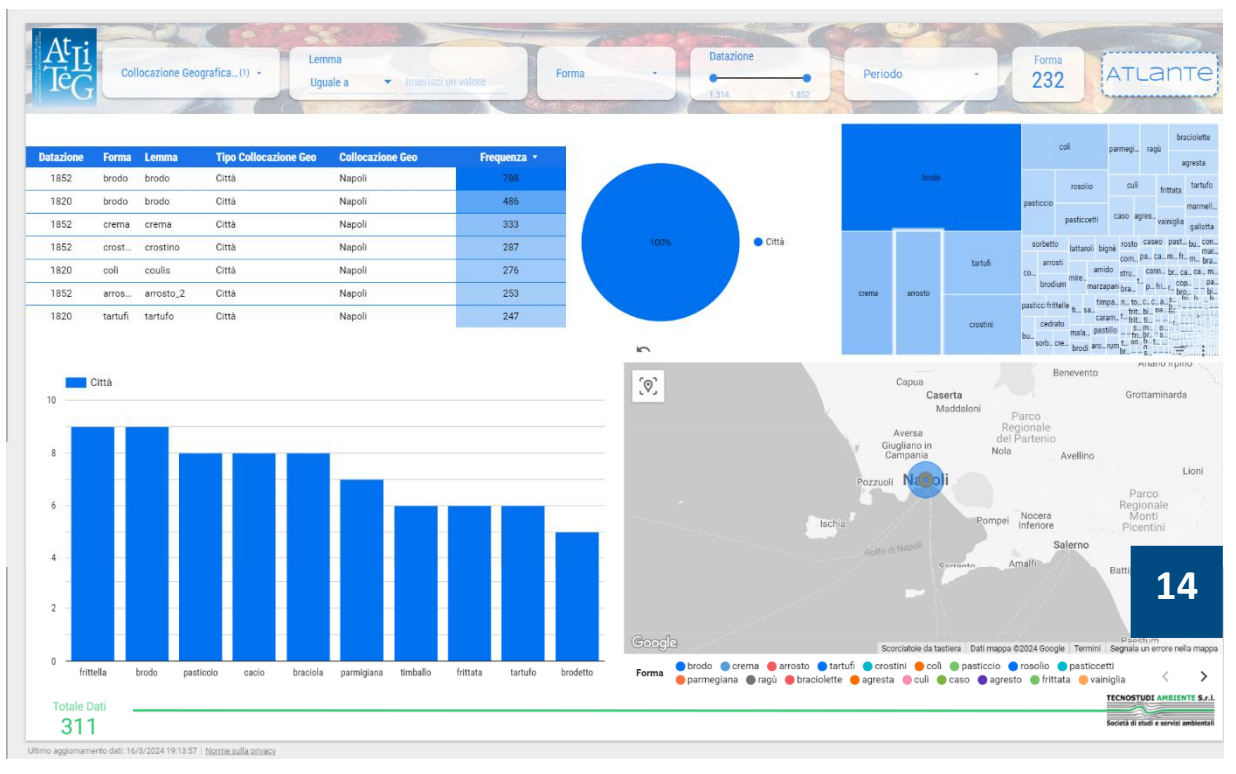

Il filtro **Lemma** permette di visualizzare e rappresentare le informazioni in base all'intestazione del lemma scegliendo tra diversi metodi, che l'utente può selezionare attraverso un menu a tendina che si attiva cliccando sulla freccia in basso:

►**"Uguale a":** impostazione predefinita che consente di stabilire un'equivalenza con l'intestazione del lemma nella barra di ricerca; se, ad esempio, si digita il lemma "braciola" con questo metodo, l'interfaccia si riorganizzerà per visualizzare solo le informazioni che riguardano "braciola", come illustrato nella **figura 15;**

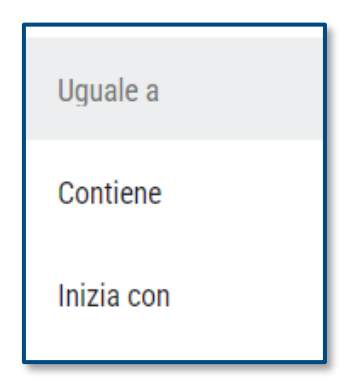

►**"Contiene":** metodo che consente di selezionare il lemma o i lemmi che contengono solo determinate lettere digitate nella barra di ricerca; se, ad esempio, si digitano le lettere "bro" compariranno tutti i lemmi in cui sono presenti queste lettere, ossia "brodo, "brodetto" e "ambrogino";

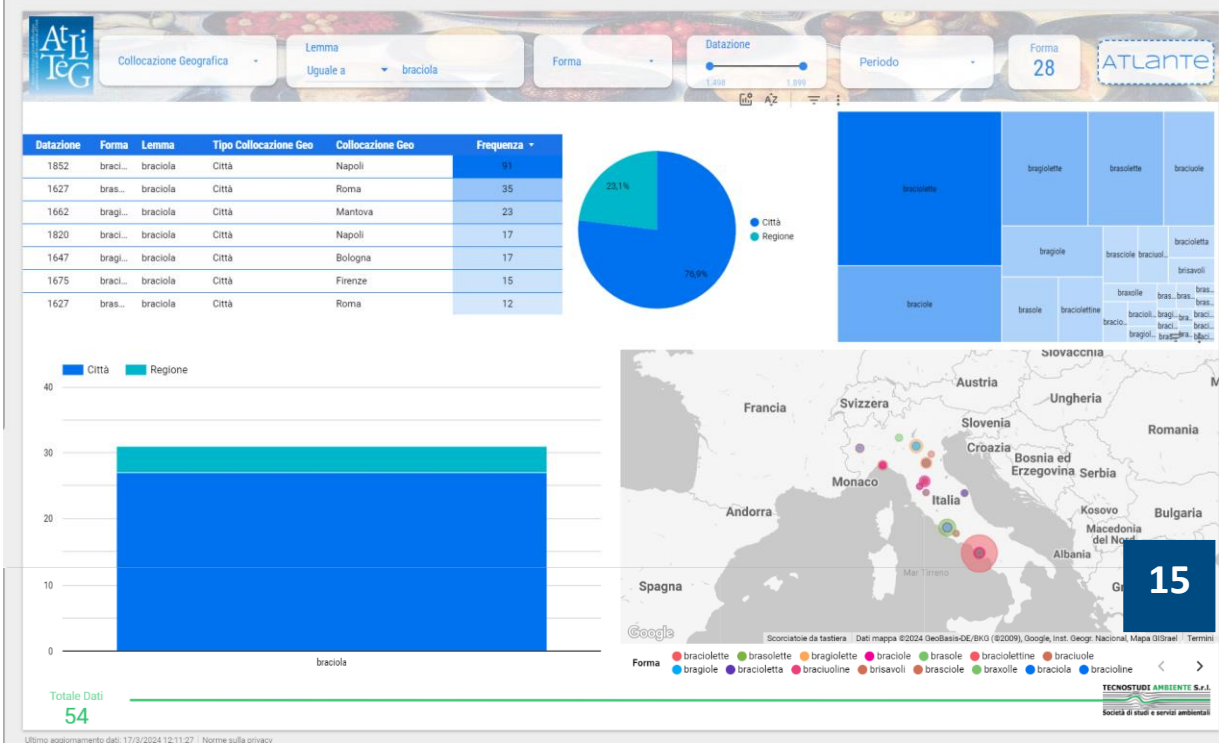

►**"Inizia con":** metodo che consente di selezionare il lemma o i lemmi solo a partire dalla lettera iniziale digitata nella barra di ricerca; in questo caso, è possibile ricercare i lemmi che ad esempio iniziano solo per "a" o per "b".

Il filtro **Datazione**, in modo molto simile al Time manager del webGIS, è dotato di un cursore che, se spostato, consente di visualizzare i dati che rispondono a un intervallo di tempo.

#### <span id="page-30-0"></span>*Le componenti grafiche*

I vari elementi grafici presenti nell'interfaccia del Cruscotto possono essere modificati a scelta dell'utente.

La **tabella** si compone di diverse colonne che raccolgono differenti informazioni; cliccando sul nome di ogni colonna sarà possibile riorganizzare il contenuto della tabella ordinandolo per le informazioni di quella colonna; ad esempio, cliccando su "frequenza" è possibile ordinare lemmi e relative forme in base al valore "frequenza" in senso crescente (di norma l'impostazione predefinita prevede che tutte le informazioni siano ordinate in senso decrescente) (**figura 16**).

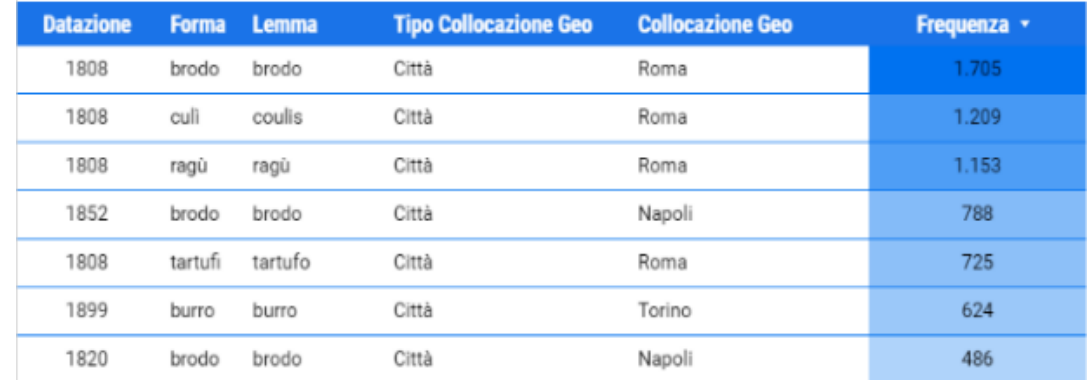

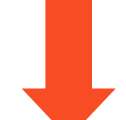

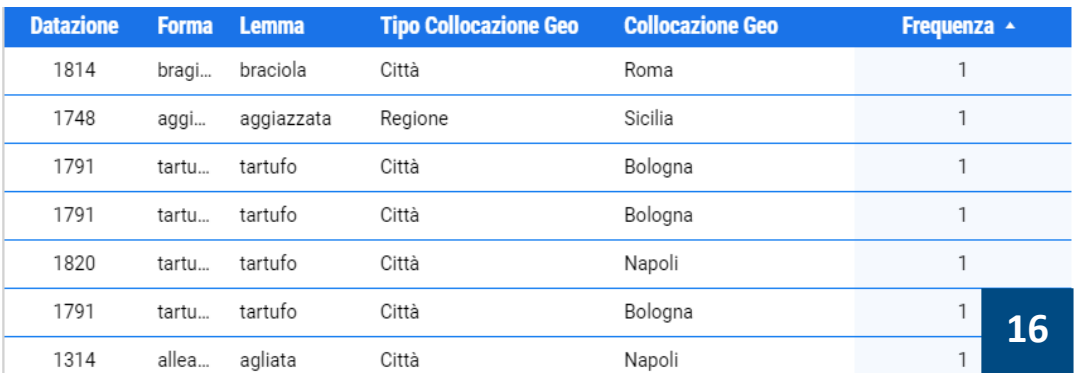

Si possono riordinare le stesse informazioni della tabella cliccando sull'icona "**Altro**"

 $\left( \cdot \right)$ . Si aprirà un menu a tendina con diverse opzioni, tra cui "**Ordina per**"; puntando il cursore su questa opzione si visualizzano tutte le possibilità che corrispondono ai campi della tabella.

Cliccando sull'icona "**Reimposta**"

si può ritornare alla visualizzazione originaria.

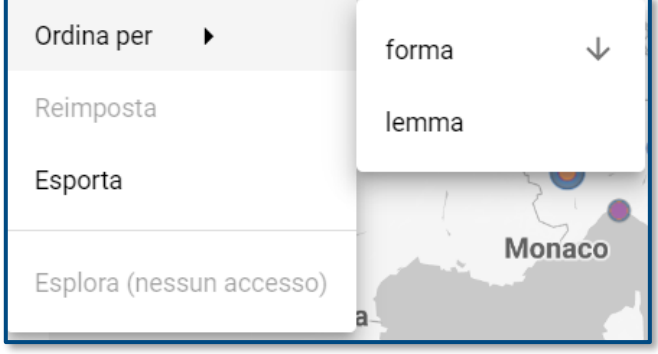

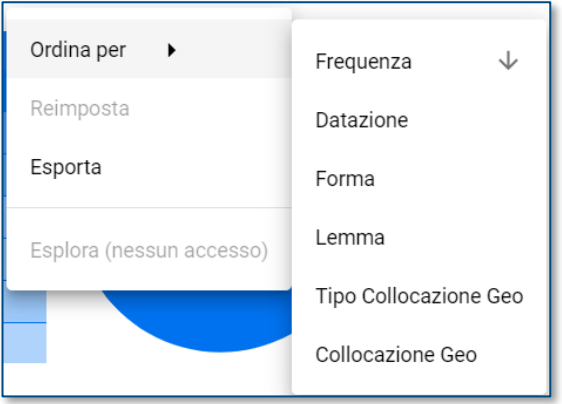

Nell'**istogramma** è possibile svolgere le stesse funzioni.

Tramite l'icona "**Altro"** anche in questo caso si possono ordinare le informazioni ma solo per lemmi e per forme. Se, ad esempio si decide di ordinare le informazioni per lemmi, saranno visibili solo il

numero di lemmi divisi per area geografica di riferimento. È possibile visualizzare il numero dei lemmi puntando il cursore sulle barre dell'istogramma, come illustrato nella **figura 17.** In questo caso, del lemma "trifola" esistono 15 attestazioni che si riferiscono al solo ambito territoriale urbano.

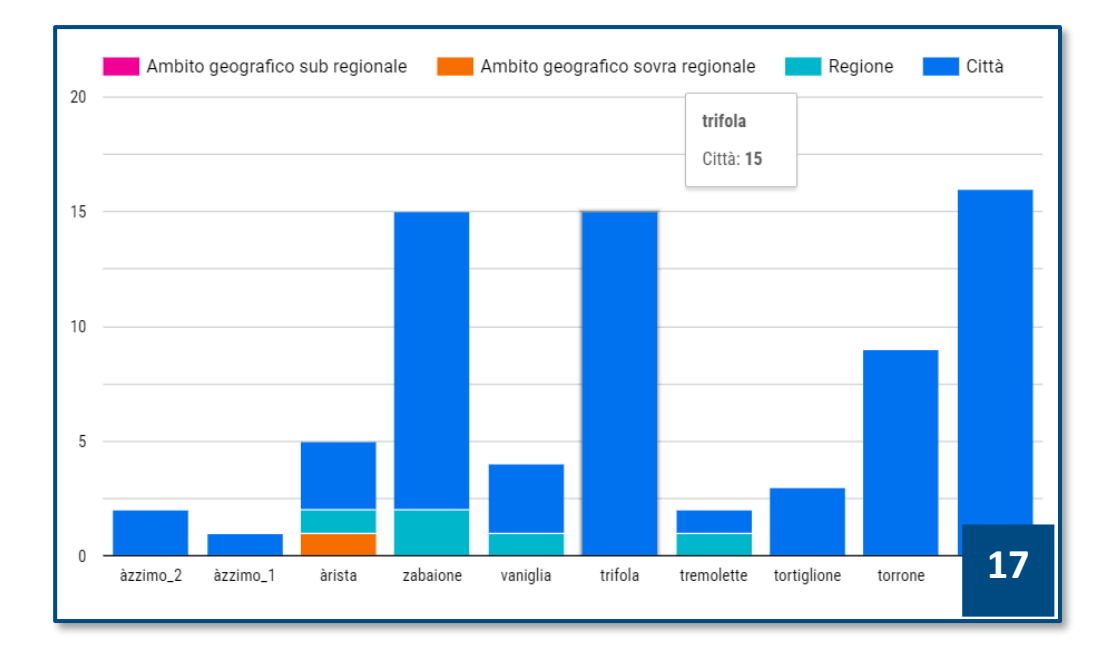

Per ritornare alle impostazioni precedenti basta cliccare l'icona "**Reimposta**".

La **mappa** collocata in basso a destra si può regolare esattamente come la cartografia di base del webGIS: attraverso la rotellina del proprio mouse, si può regolare il livello di osservazione della mappa, oppure attraverso i tasti "+" (ingrandisci) e "-" (riduci). Se il livello di osservazione è cambiato rispetto al precedente, premendo l'icona  $\lceil \circ \rceil$  collocata in alto a sinistra, si ritorna alla visualizzazione iniziale.

Tutte le attestazioni dei lemmi presenti nel Cruscotto, contrariamente al web-GIS, si visualizzano nella mappa attraverso circonferenze il cui raggio è definito dal valore della frequenza. Per cui le circonferenze più grandi rappresentano le forme con frequenze più alte. Anche in questo caso, puntando il cursore sulle circonferenze, si può visualizzare un pop-up che presenta le informazioni sul lemma e le attestazioni di riferimento (**figura 18**).

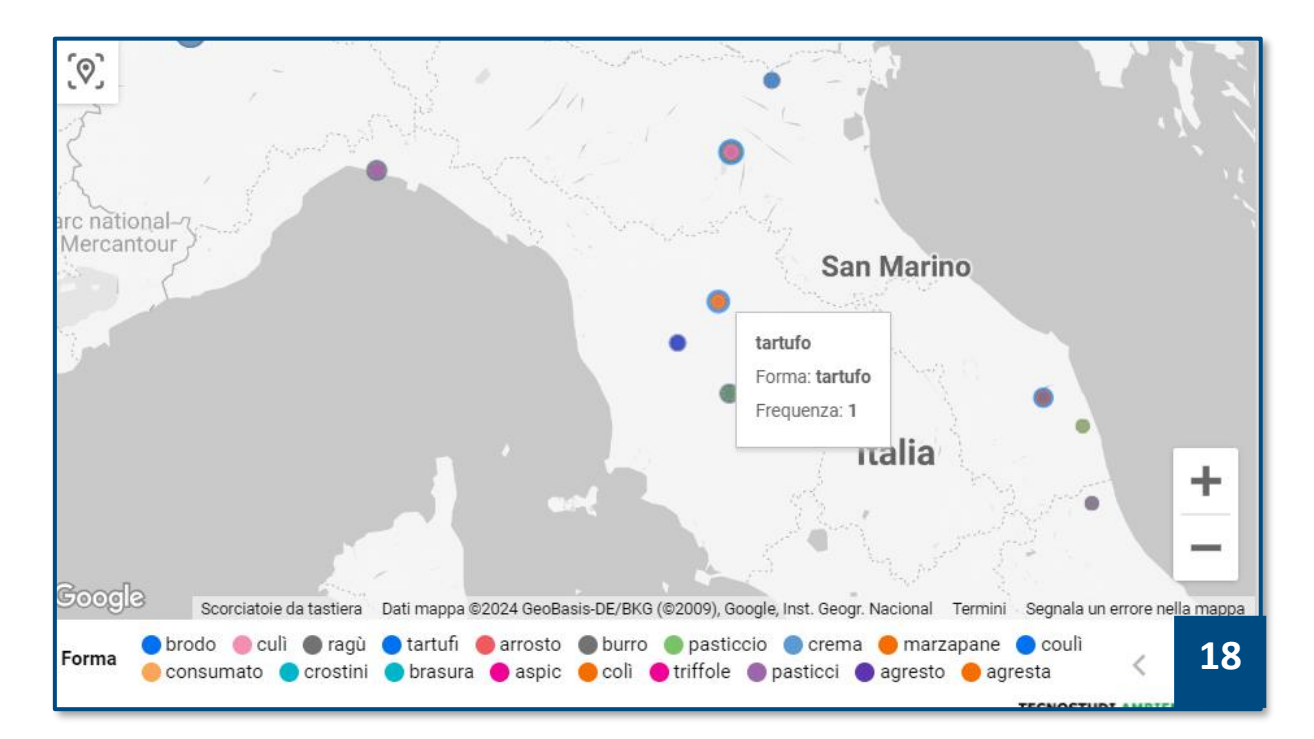

# <span id="page-33-0"></span>**Accedere al Cruscotto attraverso il pop-up**

Cliccando il pulsante "Cruscotto" presente in qualsiasi pop-up, è possibile accedere al Cruscotto e interagire con le sole forme locali selezionate e visualizzate. Ad esempio, se dal pop-up della forma "braciuoloni" che riguarda il lemma "braciola" per la città di Macerata si accede al pulsante "Cruscotto", si avrà l'interfaccia dello strumento ma con l'attestazione "braciuoloni" visualizzata con le componenti grafiche del sistema, come indicato dalla **figura 19**.

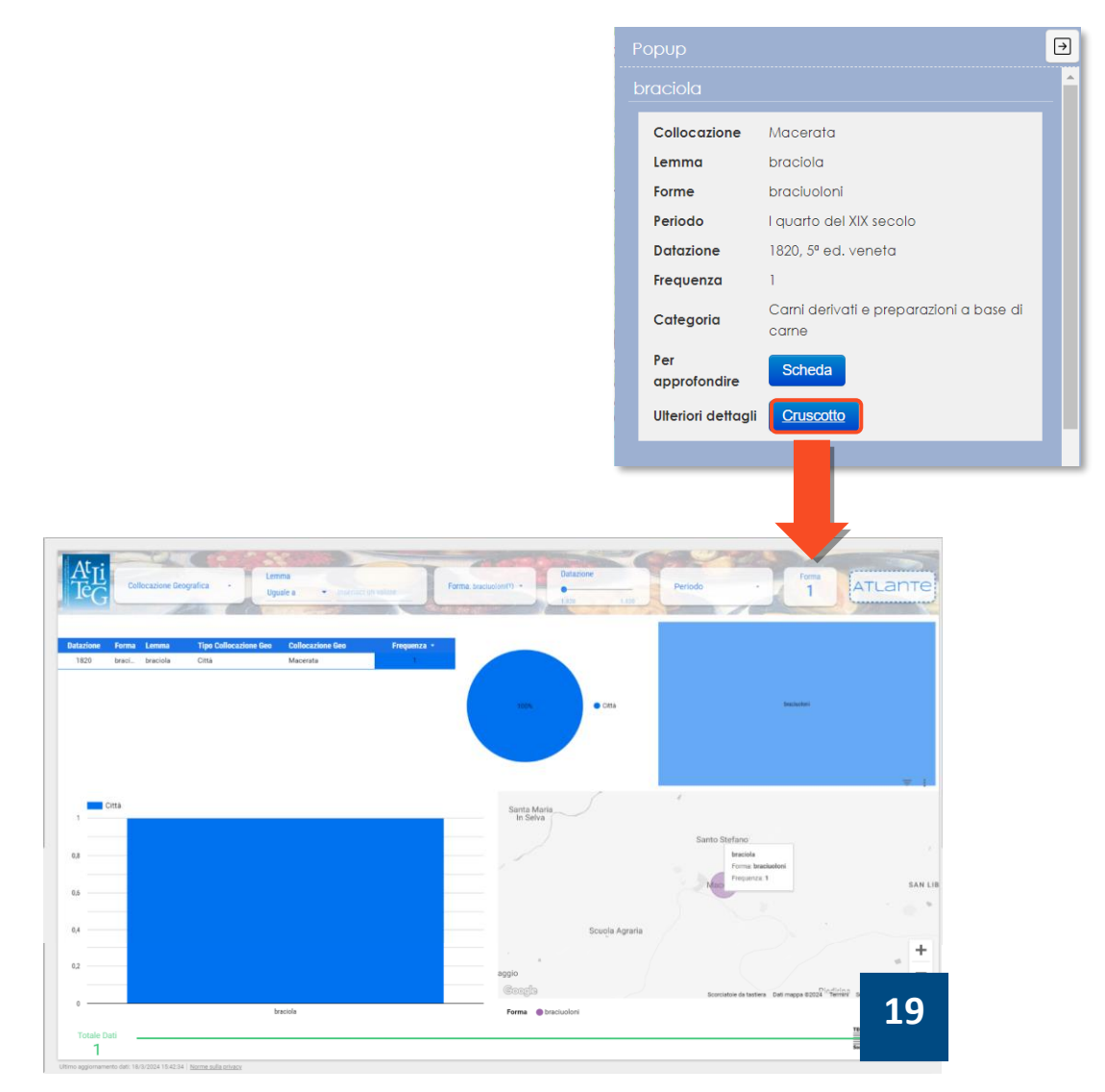

Accedere all'interfaccia generale o alla visualizzazione filtrata del Cruscotto dipende essenzialmente dalle proprie esigenze. Si tratta pertanto di due distinti modi possibili per fruire dei dati lessicografici del VoSLIG.

# <span id="page-34-0"></span>**Come contestualizzare un lemma in modo efficace**

In questa sezione, volutamente creata a parte, l'utente avrà la possibilità di rappresentare i lemmi e la loro distribuzione seguendo un criterio diacronico e linguistico che si lega anche all'uso delle carte storiche e della carta dei dialetti presenti nell'Atlante. *Si tratta di un processo che attualmente non è automatico*, per cui sarà necessario seguire dei percorsi specifici.

# <span id="page-34-1"></span>**Contestualizzazione storico-diacronica del lemma**

Un lemma può essere rappresentato anche insieme a uno sfondo cartografico selezionato da un punto di vista storico; se si vogliono rappresentare le forme del XVI secolo del lemma "braciola" e la relativa cartografia storica è necessario seguire alcuni passaggi:

► **Scelta della carta storica.** Prima si deve individuare la carta storica che si vuole visualizzare come sfondo cartografico. Se si vuole visualizzare l'Italia come appariva nel XVI secolo, bisogna andare nel Pannello Layer, cliccare sulla freccia nera per aprire il gruppo "Cartografia storica" e aprire il sottogruppo "l'Italia nell'Età Moderna".

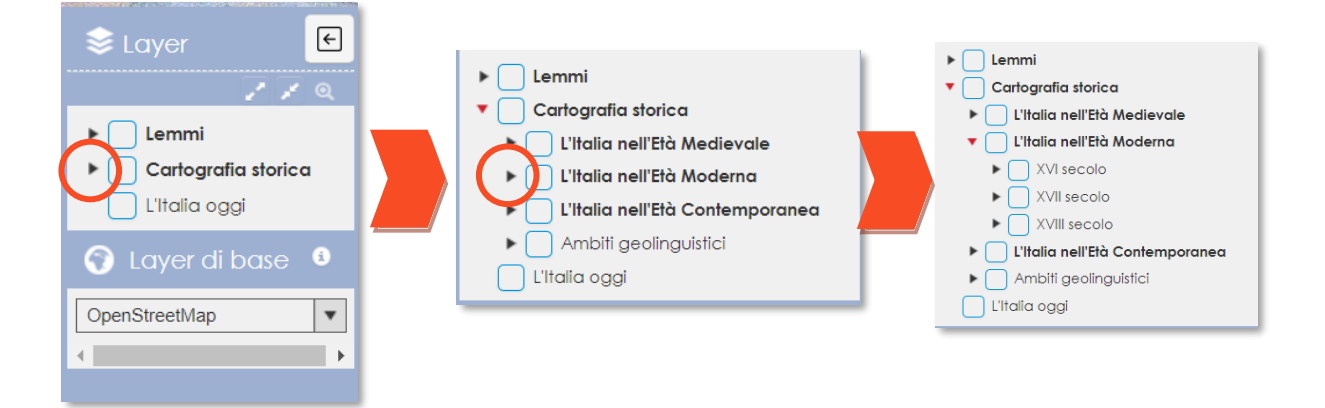

In seguito, basta cliccare sull'intestazione "XVI secolo" per vedere visualizzata la carta relativa al periodo; cliccando sulla freccia rivolta verso il basso di "XVI secolo", si attiva la legenda.

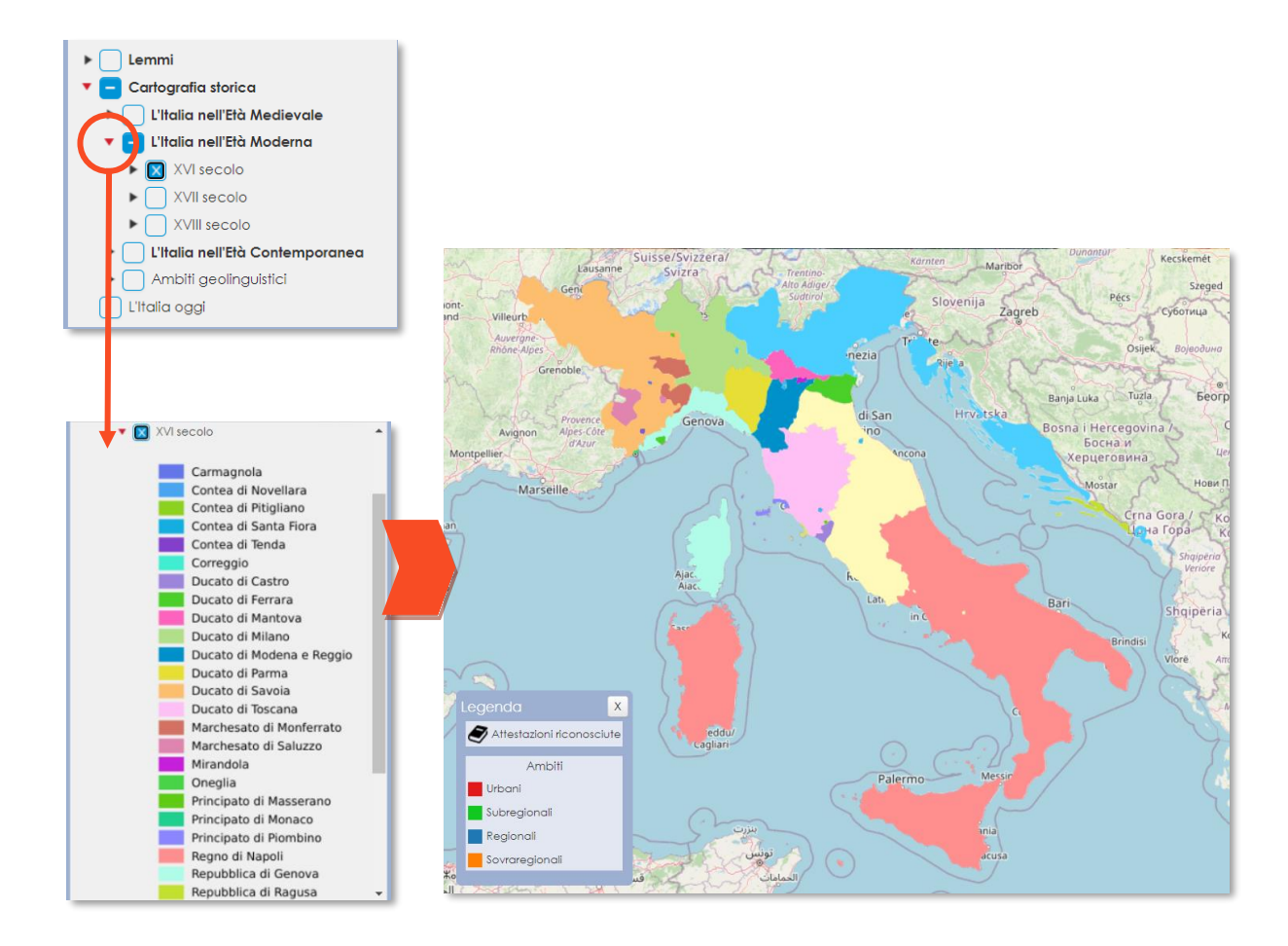

Cliccando su "XVI secolo" si può attivare una finestra informativa con cui è possibile scegliere il livello di opacità espresso in percentuale (da 100 a 20).

► **Scelta del lemma.** È quindi necessario scegliere il termine che si vuole visualizzare dal Pannello Layer. Dopo aver aperto il gruppo "Lemmi", cliccando sulla freccia rivolta verso il basso, bisogna cliccare sul quadrato corrispondente all'intestazione del lemma "braciola" preso come esempio per vedere attiva la sua rappresentazione sulla carta storica. Si tratta, però, della visualizzazione totale e generica del lemma "braciola"; per la selezione delle forme specifiche del XVI secolo si deve attivare il filtro.

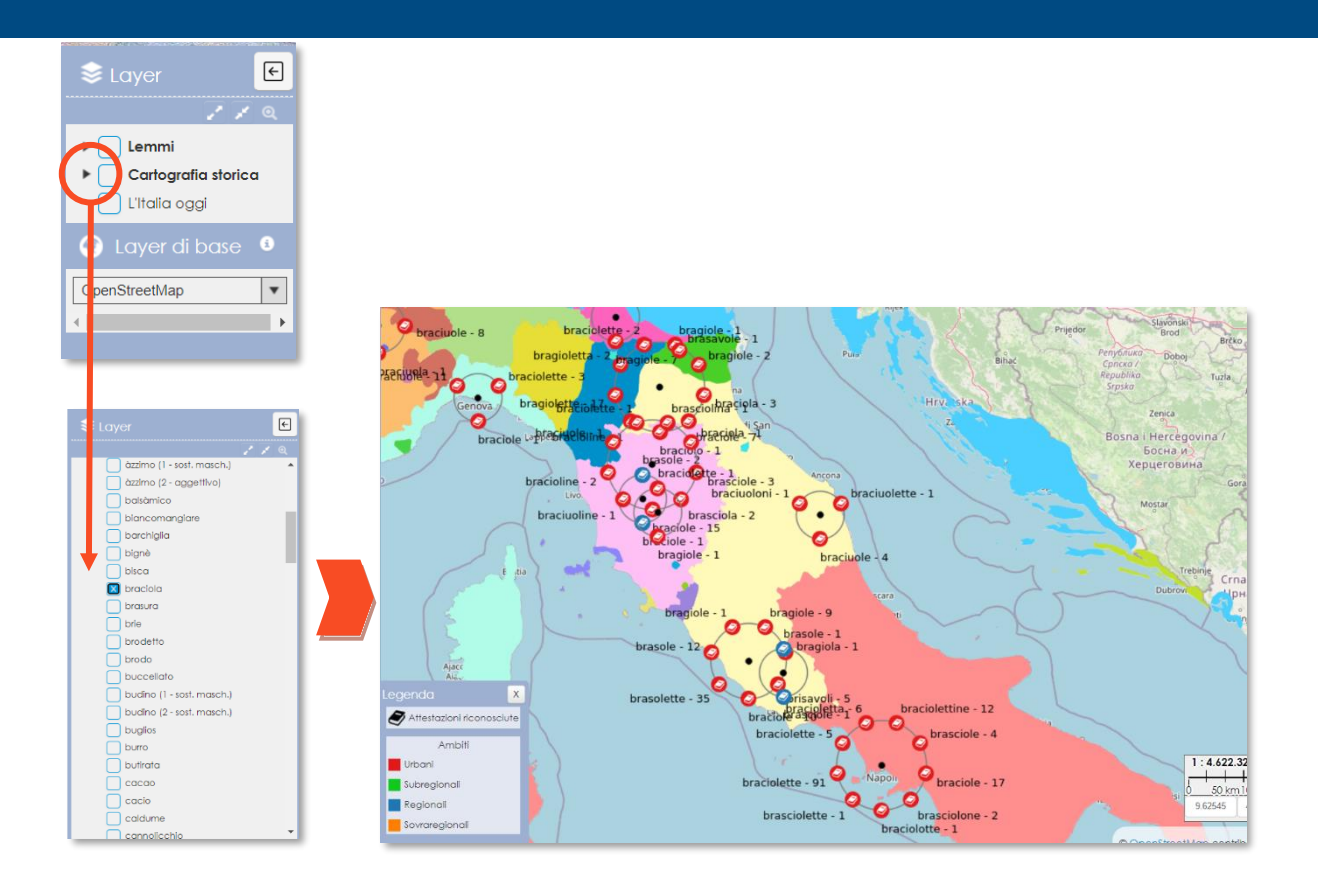

► **Attivazione del filtro.** Una volta scelti la carta storica e il lemma, si passa ad attivare la funzione "Filtro" per selezionare le forme del secolo corrispondente allo sfondo cartografico.

Cliccando sull'icona Q nella Barra delle applicazioni collocata a sinistra della piattaforma, si attiva il pannello del filtro. Nel pannello è necessario scegliere nel menu a tendina in alto il lemma che si vuole trovare, in questo caso "braciola"; poi si può attivare il filtro per periodo storico.

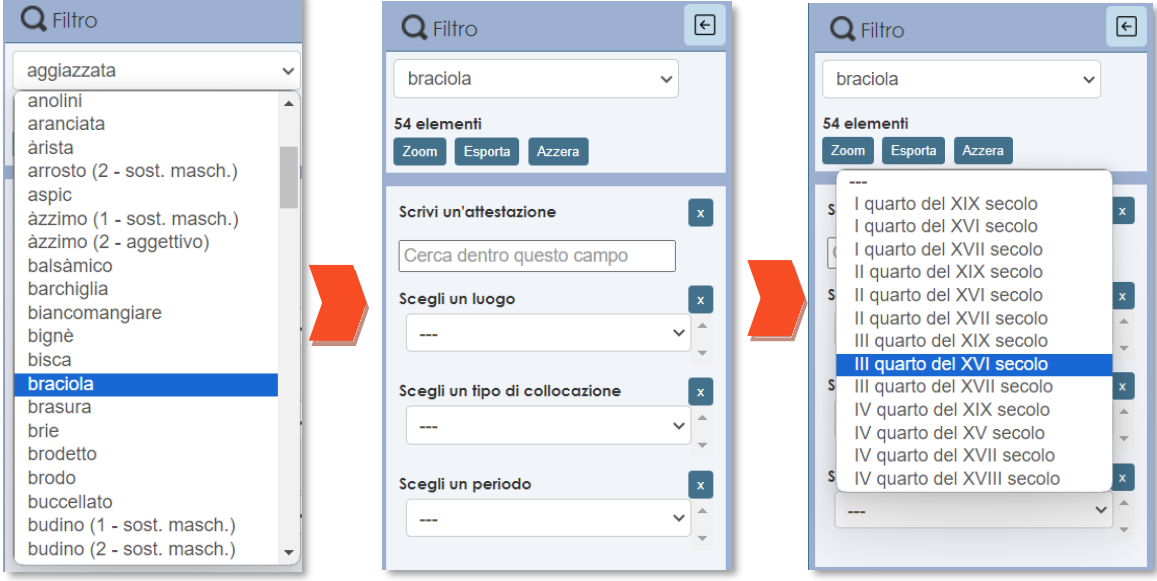

# <span id="page-37-0"></span>**Domande frequenti**

#### **Ho attivato il Time manager ma i simboli sembrano uguali a prima. Cosa devo fare?**

Quando si attiva la funzione Time manager, è bene attendere che il sistema filtri l'informazione e riorganizzi il dato come richiesto. Si può comprendere che il processo è in corso osservando l'icona del caricamento in attività vicino al nome del lemma in questione  $( \begin{array}{ccc} \circ \\ \circ \end{array} )$ . Nel sistema sono state archiviate più di 2.000 informazioni, per questo la piattaforma può subire dei rallentamenti. Il tempo impiegato dipende dalla connessione a disposizione; si consiglia, in questo caso, di disporre di connessioni con segnali potenti e di chiudere altri programmi attivi che potrebbero consumare ulteriore energia.

#### **Sto utilizzando il Cruscotto ma impiega tanto tempo a filtrare e a visualizzare le informazioni secondo le richieste. Cosa devo fare?**

Ogni comando o filtro che viene impostato sul Cruscotto richiede del tempo perché il sistema processa numerosi dati, per cui è necessario aspettare. Se dovesse impiegare troppo tempo e non visualizzare nulla, si consiglia di rinnovare la pagina web o chiudere altre pagine web o applicazioni in uso.

#### **Sto utilizzando il Cruscotto ma alcuni componenti grafici, come mappa e istogramma, non si sono visualizzati. Cosa fare?**

Se in alcune componenti grafiche compare la scritta "Errore di visualizzazione" è probabile che la connessione non sia sufficientemente potente da consentire la visualizzazione dell'elemento grafico. Si consiglia una connessione con un segnale più potente o chiudere programmi che sottraggano energia alla connessione.

Qualora si manifestassero problemi o questioni che non rientrano tra le domande frequenti, si prega di contattare il **servizio clienti di Tecnostudi Ambiente s.r.l.** al seguente indirizzo: **assistenza@tecnostudiambiente.it.**

# <span id="page-38-0"></span>**Appendice cartografica**

Questa sezione è dedicata più specificatamente alle modalità di trattamento del dato spaziale, in particolare il processo di costruzione della cartografia storica e degli ambiti sovraregionali linguistici.

# <span id="page-38-1"></span>**La cartografia storica**

La realizzazione delle tavole proposte è il risultato di un attento processo di ricostruzione storico-geografica dei mutamenti avvenuti in Italia dal punto di vista politico-amministrativo e degli assetti territoriali conseguenti nel lungo arco di tempo preso in considerazione. Per ragioni di fruibilità e rappresentatività, di coerenza con le ricerche, sono stati individuati alcuni passaggi rilevanti e restituiti un certo numero di corrispondenti giurisdizioni. Ai fini del progetto le due opere fondamentali consultate sono state:

- ► Roberto Almagià, *Monumenta Italiae Corographica*, Firenze, IGM, 1929;
- ► Luciano Lago, *Imago Italiae*, Trieste, EUT, 2002.

Grazie a questi ampi e completi studi sono state individuate alcune fonti, le cartografie storiche, più significative per rappresentare l'Età Moderna, tra cui:

- ► *Italia Nova*, Egnazio Danti, 1580 (**figura A**);
- ► *Nuova Italia*, Antonio Magini, 1620 (**figura B**);
- ► *L'Italia divisa ne' suoi Stati di nuova projezione*, Antonio Zatta, 1782 (**figura C**).

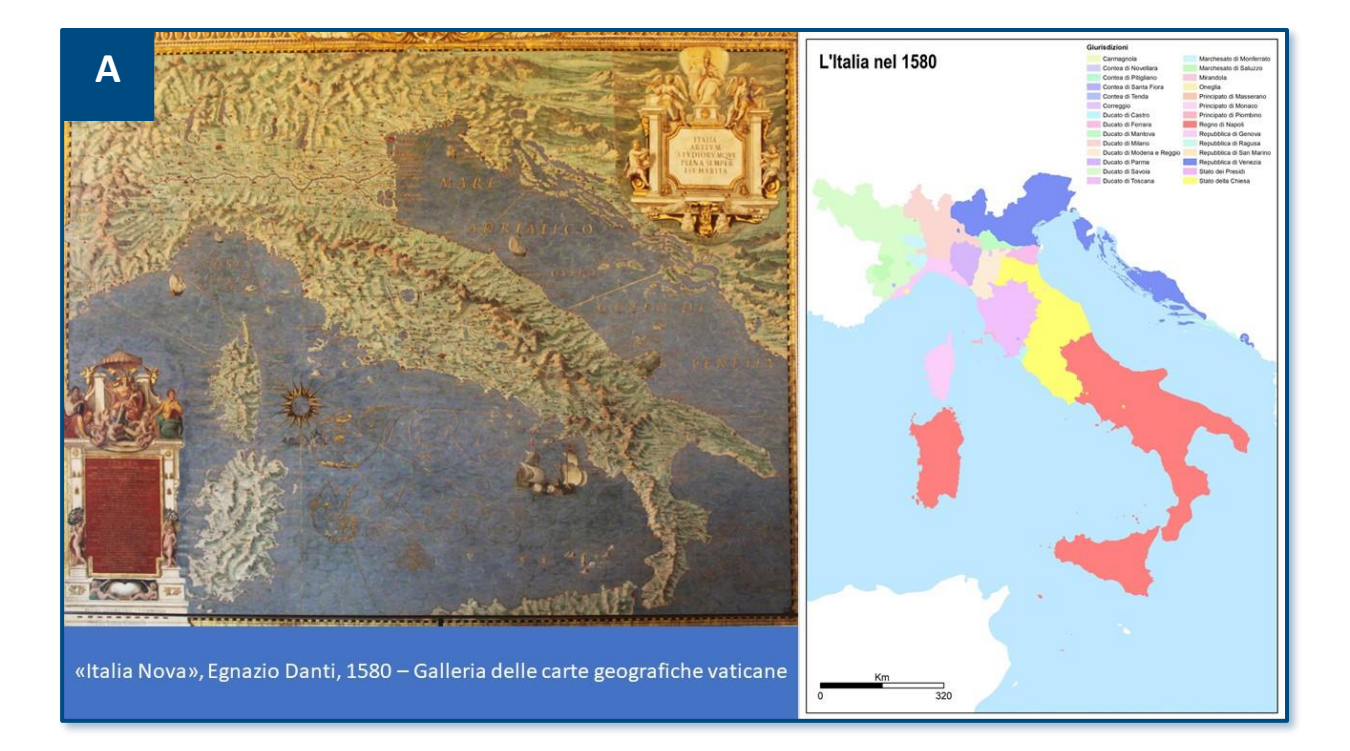

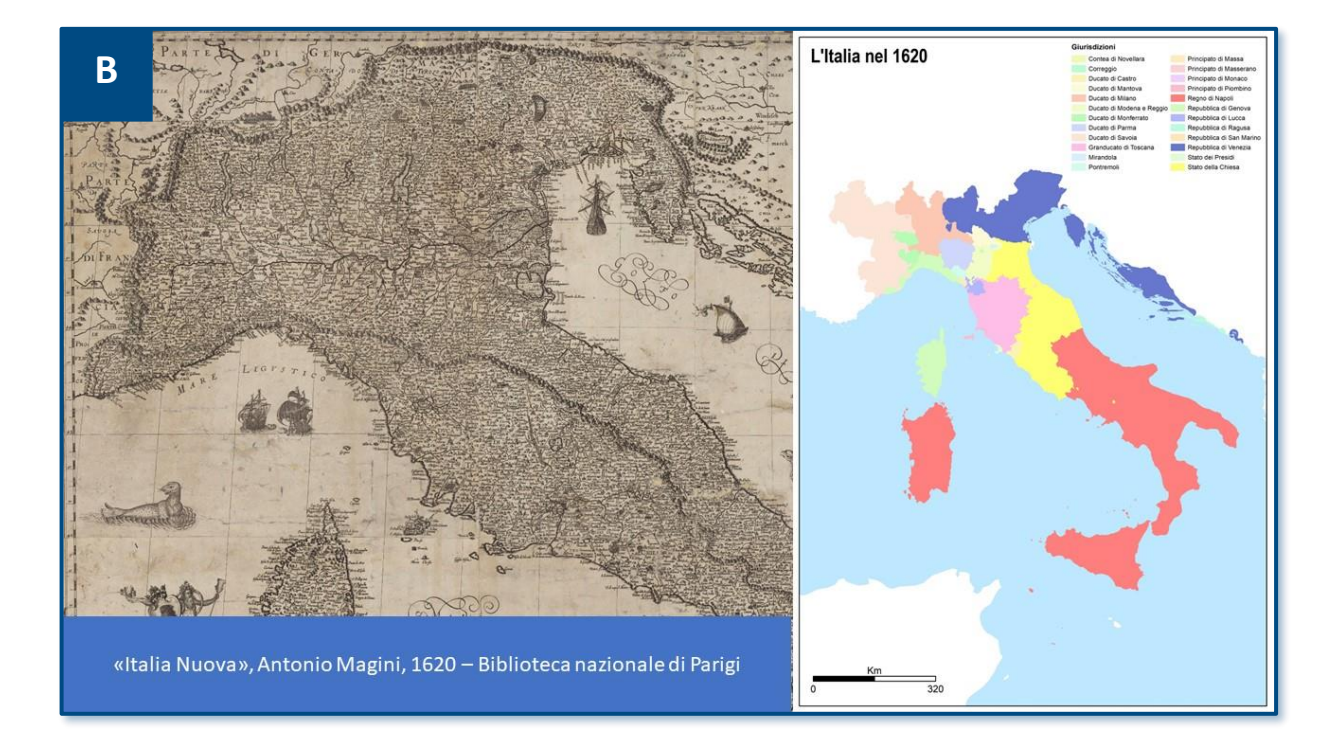

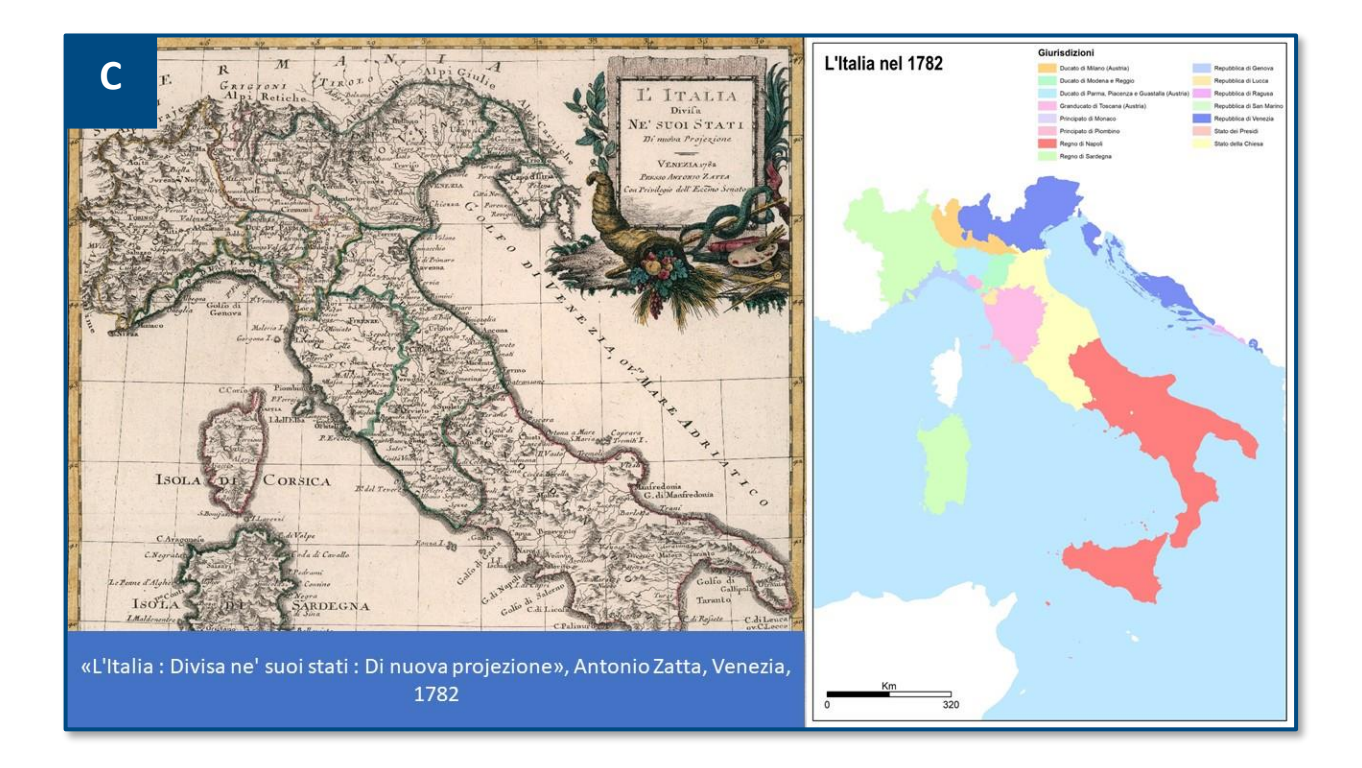

Le carte storiche, per le note questioni scientifico-strutturali e ai metodi costruttivi del passato, non sono state georeferenziate, ma le informazioni in esse contenute sono state estrapolate e utilizzate per la ricostruzione degli asseti amministrativi del passato tramite la digitalizzazione delle diverse basi territoriali storiche (semplificate in virtù della scala di rappresentazione e per la migliore fruibilità del prodotto).

Riguardo ai secoli per i quali non si dispone di cartografia a scala nazionale cui fare riferimento, molto utili sono stati gli Atlanti storico-geografici: ad esempio per sopperire alla mancanza di rappresentazioni databili tra l'anno 1000 e il XIV secolo e per dare unitarietà a quanto avvenuto nel periodo post-rivoluzionario e napoleonico. Per restituire la situazione nella seconda metà dell'Ottocento sono stati utilizzati i dati cartografici ricostruiti e georeferenziati dall'ISTAT nel 2011, in occasione del 150° Anniversario dell'Unità d'Italia.

La tabella seguente illustra le carte storiche ricostruite, con le relative fonti di riferimento, disponibili nell'Atlante AtLiTeG.

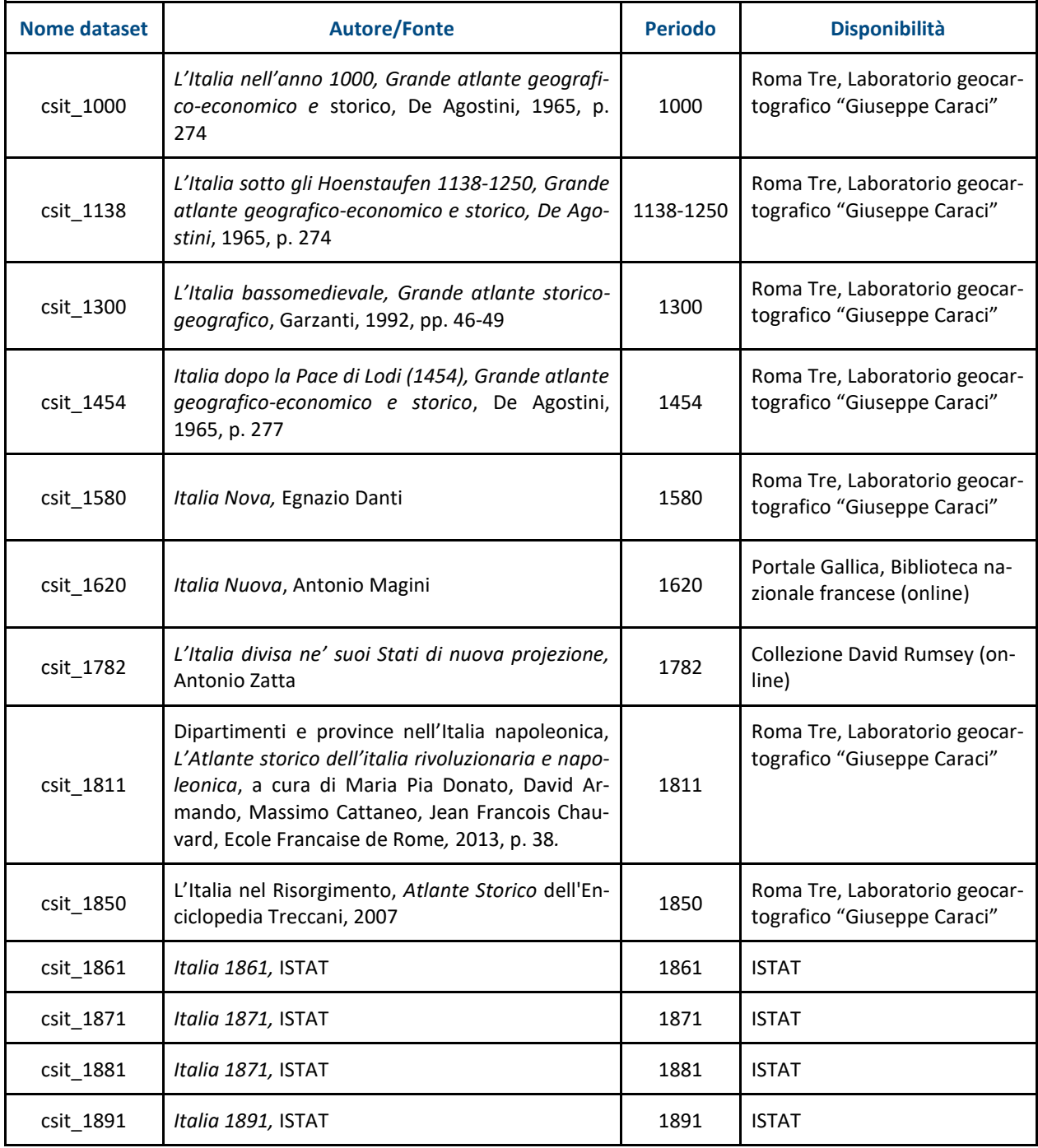

# <span id="page-42-0"></span>**Gli ambiti linguistici sovraregionali**

Attenzione a parte merita la risoluzione degli ambiti linguistici sovraregionali e subregionali, che definiscono alcuni dei dati geografici delle varianti localidei lemmi.

Nella struttura del dato VoSLIG sono presenti informazioni classificate come "ambiti sovraregionali" e "ambiti subregionali" che però non corrispondono a suddivisioni amministrative riconosciute proprio perché si legano ad aspetti più prettamente geografico-linguistici. Non esistendo alcuna banca dati cartografica disponibile sull'argomento, si è reso necessario crearne una nuova in ambiente GIS. Per tale operazione è stata utilizzata come riferimento la *Carta dei dialetti d'Italia* di Giovanni battista Pellegrini (1977).

Per la ricostruzione degli "ambiti subregionali", è stata proposta una suddivisione interna del dialetto toscano relativa al solo periodo medievale – in auge convenzionalmente dal XIV secolo fino al 1525 – basata su un'aggregazione approssimata dell'attuale ritaglio amministrativo provinciale della Toscana, dal momento che, a oggi, non esiste una cartografia geolinguistica sull'argomento. In particolare, l'aggregazione proposta è la seguente:

- ► **"toscano centrale":** Città Metropolitana di Firenze, Provincia di Prato, Provincia di Pistoia;
- ► **"toscano occidentale":** Province di Lucca, Pisa e Livorno;
- ► **"toscano meridionale":** Provincia di Grossetto;
- ► **"toscano orientale":** Province di Siena e Arezzo;
- ► **"toscano sud-orientale":** Province di Siena, Arezzo e Grosseto.

Il confine linguistico del dialetto toscano, quale risulta dagli studi fondamentali di Arrigo Castellani (si veda, come riferimento: *Grammatica storica della lingua italiana*, I. *Introduzione*, Bologna, il Mulino, 2000), riprende lo stesso tracciato presente nella *Carta dei dialetti* di Pellegrini, che però non corrisponde perfettamente ai confini della Regione Toscana, in quanto sono esclusi la Lunigiana, la parte settentrionale del Mugello (Firenze) e la bassa valle del fiume Albegna (Toscana meridionale).

Il risultato del lavoro di costruzione cartografica è visibile nella **figura D**.

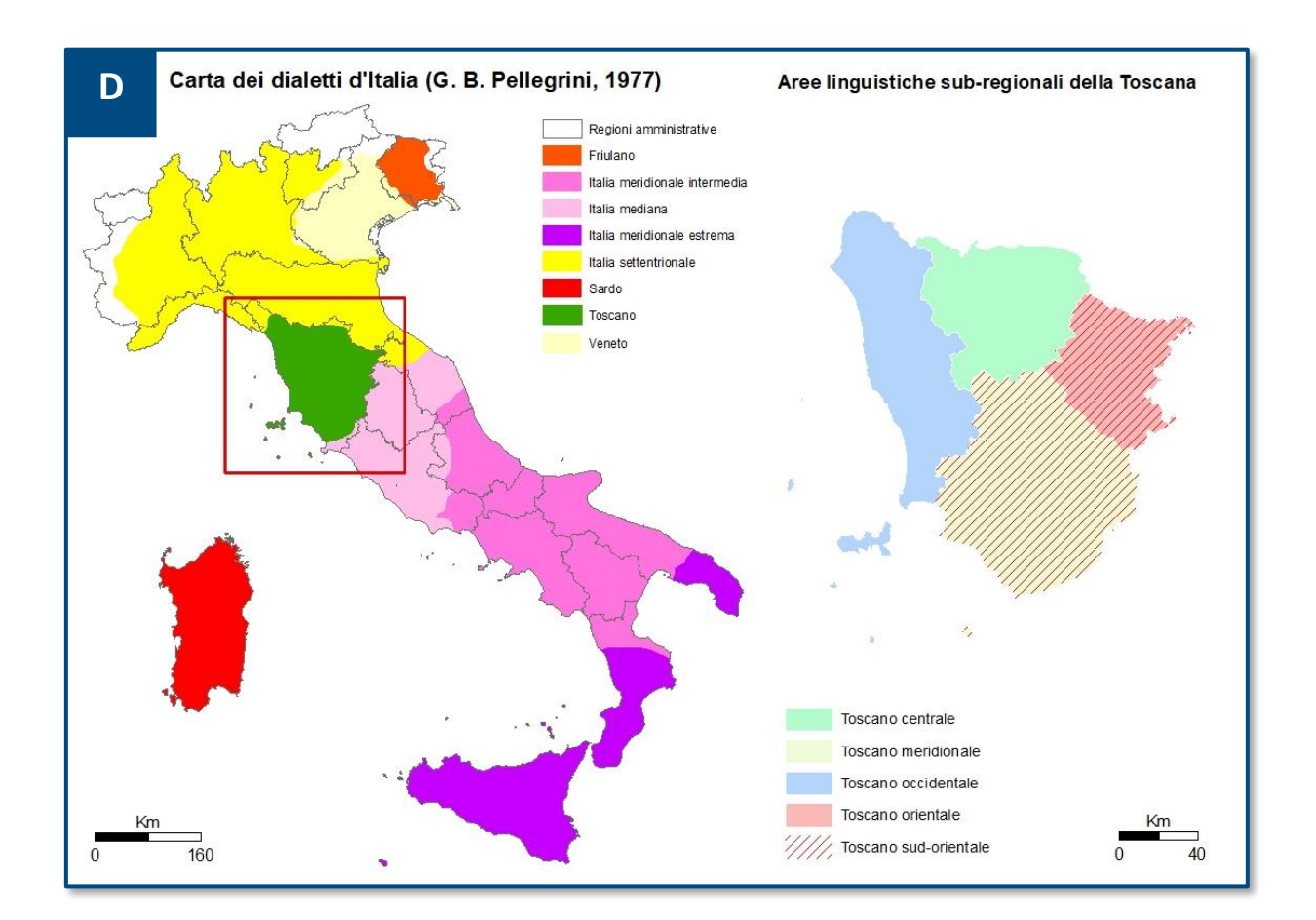

# <span id="page-43-0"></span>**Perché solo punti e non superfici**

La rappresentazione dei lemmi relativi al cibo è proposta sotto forma di punti interrogabili a prescindere dall'ambito territoriale di riferimento. In origine gli ambiti subregionali, regionali e sovraregionali erano rappresentati cartograficamente sotto forma di superfici interrogabili, ma la mancanza di un metodo di visualizzazione e di simbolizzazione analogo a quello utilizzato per le località urbane e la difficoltà di gestione delle informazioni attraverso le funzioni del webGIS hanno implicato la necessità di convertire i poligoni in punti equivalenti.

In questo modo attualmente è possibile gestire in modo efficiente le funzioni di filtro e i vari layer di riferimento.